# citrix.

アダプティブ認証サービス

**Machine translated content**

# **Disclaimer**

このコンテンツの正式なバージョンは英語で提供されています。Cloud Software Group ドキュメントの コンテンツの一部は、お客様の利便性のみを目的として機械翻訳されています。Cloud Software Group は 機械翻訳されたコンテンツを管理していないため、誤り、不正確な情報、不適切な用語が含まれる場合 があります。英語の原文から他言語への翻訳について、精度、信頼性、適合性、正確性、またはお使い の Cloud Software Group 製品またはサービスと機械翻訳されたコンテンツとの整合性に関する保証、該 当するライセンス契約書またはサービス利用規約、あるいは Cloud Software Group とのその他すべての 契約に基づき提供される保証、および製品またはサービスのドキュメントとの一致に関する保証は、明 示的か黙示的かを問わず、かかるドキュメントの機械翻訳された範囲には適用されないものとします。 機械翻訳されたコンテンツの使用に起因する損害または問題について、Cloud Software Group は責任を負 わないものとします。

# **Contents**

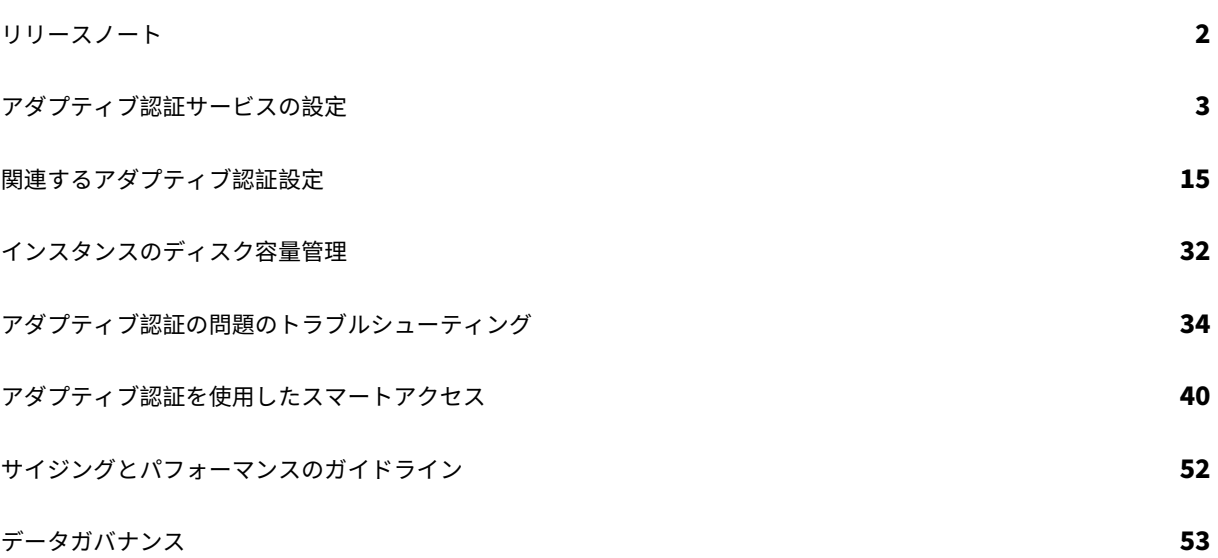

リリースノート

# <span id="page-2-0"></span>June 19, 2024

アダプティブ認証リリースノートは、NetScaler リリースノートのサブセットです。アダプティブ認証をご利用のお 客様は、NetScaler リリースノートを使用して 、アダプティブ認証サービスの機能強化、修正された問題、および既 知の問題について確認する必要があります。

注**:**

この[ドキュメントの日付は、サービスの最終](https://docs.netscaler.com/ja-jp/citrix-adc/current-release/citrix-adc-release-notes)アップグレード日を示しています。

# **16 Jan 2024**

# 新機能

• アダプティブ認証インスタンスの自動アップグレード

アダプティブ認証インスタンスは、CTX584986で説明されているセキュリティ脆弱性に対処するビルド 14.1~ 12.35 以降に自動的にアップグレードされます。

# **26 Sep 2023**

#### 新機能

• アダプティブ認証インスタンスの自動アップグレード

アダプティブ認証インスタンスは、CTX579459で説明されているセキュリティ脆弱性に対処するビルド 14.1~8.50 以降に自動的にアップグレードされます。

#### **2023** 年 **7** 月 **18** 日

#### 新機能

• アダプティブ認証インスタンスの自動アップグレード

アダプティブ認証インスタンスは、CTX561482に記載されているセキュリティの脆弱性に対処するビルド 13.1– 49.101 以降に自動的にアップグレードされます。

## **2023** 年 **4** 月 **28** 日

#### 新機能

• ロードバランシングによる **LDAP** と **LDAPS** のサポート

Citrix アダプティブ認証インスタンスは、負荷分散仮想サーバーを使用して LDAP と LDAPS をサポートしま す。詳細については、「LDAP と LDAPS の負荷分散設定の例」を参照してください。

[AAUTH-2067]

• バックエンド **AD** または **RADIUS** [サーバーのサブネットとリ](https://docs.citrix.com/ja-jp/adaptive-authentication/related-adaptive-authentication-configurations.html#sample-ldap-and-ldaps-load-balancing-configuration)ソースの場所のマッピング

管理者は、バックエンドの AD および RADIUS サーバーにアクセスするためのコネクタを選択できます。詳細 については、「アダプティブ認証のプロビジョニング」を参照してください。

解決された問題

• アダプティブ認証用に構成されたスマートアクセスポリシーと OAuth 認証ポリシーが NetScaler GUI にあ りません。

[AAUTH‑68]

# 既知の問題

• アダプティブ認証インスタンスの場合、LDAP プロファイル(NetScaler 管理 GUI)の「接続テスト」オプシ ョンを使用して接続を確認すると、LDAP サーバーにアクセスできない場合でも、LDAP サーバーにアクセス 可能と誤って表示されます。

[AAUTH-2111]

アダプティブ認証サービスの設定

<span id="page-3-0"></span>June 19, 2024

アダプティブ認証サービスの設定には、次の大まかな手順が含まれます。

- 1. アダプティブ認証をプロビジョニング
- 2. アダプティブ認証ポリシーを構成する
- 3. Workspace のアダプティブ認証を有効にする

#### 前提条件

- アダプティブ認証インスタンスの FQDN を予約します。たとえば aauth.xyz.com、xyz.com は会社 のドメインであると仮定します。この FQDN は、このドキュメントではアダプティブ認証サービス FQDN と 呼ばれ、インスタンスのプロビジョニング時に使用されます。FQDN を IdP 仮想サーバーのパブリック IP ア ドレスにマッピングします。この IP アドレスは、[ 証明書のアップロード] ステップでプロビジョニングした 後に取得されます。
- aauth.xyz.com の証明書を入手します。証明書には SAN 属性が含まれている必要があります。それ以外の 場合、証明書は受け付けられません。
- アダプティブ認証 UI は、証明書バンドルのアップロードをサポートしていません。中間証明書をリンクする には、「中間証明書の設定」を参照してください。
- オンプレミスの AD/RADIUS 接続の接続タイプを選択します。次の 2 つのオプションを使用できます。データ センターの到達可能性を望まない場合は、コネクタ接続タイプを使用します。
	- **– Citrix Cloud Connector** ‑詳細については、「Citrix Cloud Connector」を参照してください。
	- **– Azure VNet** ピアリング ‑詳細については、「Azure VNet ピアリングを使用したオンプレミス認証サー バーへの接続のセットアップ」を参照してください。
- タイムスキューを回避するために、ネットワークタイ[ムプロトコル](https://docs.citrix.com/ja-jp/citrix-cloud/citrix-cloud-resource-locations/citrix-cloud-connector) (NTP) サーバーを構成します。詳細につ いて[は、「システムクロックをネット](https://docs.citrix.com/ja-jp/citrix-secure-private-access/adaptive-authentication-service.html#set-up-connectivity-to-on-premises-authentication-servers-using-azure-vnet-peering)ワーク上のサ[ーバーと同期させる方法」を参照してください。](https://docs.citrix.com/ja-jp/citrix-secure-private-access/adaptive-authentication-service.html#set-up-connectivity-to-on-premises-authentication-servers-using-azure-vnet-peering)

### 注意事項

- Citrix では、アダプティブ認証インスタンスに対して clear config を実行したり、証明書を含むプレフィッ クスAA付きの構成(AAuthAutoConfig など)を変更したりしないことをお勧めします。これにより、アダ プティブ認証の管理が中断され、ユーザーアクセスが影響を受けます。回復する唯一の方法は、再プロビジョ ニングを行うことです。
- アダプティブ認証インスタンスには SNIP やその他のルートを追加しないでください。
- 顧客 ID がすべて小文字でない場合、ユーザー認証は失敗します。ID をすべて小文字に変換し、コマン **ドset cloud parameter -customerID <all lowercase customerid>を使用し** て NetScaler インスタンスに設定できます。
- Citrix Workspace または Citrix Secure Private Access サービスに必要な nFactor 構成は、顧客がインス タンスで直接作成することになっている唯一の構成です。現在のところ、NetScaler には、管理者がこれらの 変更を行うことを妨げるチェックや警告はありません。
- すべてのカスタム構成は、アダプティブ認証インスタンスで直接行うのではなく、ユーザーインターフェイス で行うことをお勧めします。これは、インスタンスに加えられた変更がユーザーインターフェイスと自動同期 されないため、変更が失われるためです。
- アダプティブ認証インスタンスをランダムな RTM ビルドにアップグレードしないでください。すべてのアッ プグレードは Citrix Cloud によって管理されます。
- Windows ベースの Cloud Connector のみがサポートされています。このリリースでは、Connector Appliance はサポートされていません。
- Citrix Cloud の既存のお客様で、Azure AD(またはその他の認証方法)をすでに構成している場合、アダプ ティブ認証(Device Posture チェックなど)に切り替えるには、認証方法としてアダプティブ認証を構成 し、アダプティブ認証インスタンスで認証ポリシーを構成する必要があります。詳しくは、「Citrix Cloud を Azure AD に接続する」を参照してください。
- RADIUS サーバーの展開では、すべてのコネクタ・プライベート IP アドレスを RADIUS サーバー内の RADIUS クライアントとして追加します。
- [現在のリリースでは、](https://docs.citrix.com/ja-jp/citrix-cloud/citrix-cloud-management/identity-access-management/connect-azure-ad.html#connect-citrix-cloud-to-azure-ad)外部の ADM エージェントは許可されていないため、Citrix Analytics (CAS) はサポ ートされていません。
- NetScaler Application Delivery Management サービスは、アダプティブ認証インスタンスのバックアッ プを収集します。ADM からバックアップを抽出するには、ADM サービスをオンボーディングします。詳細に ついては、「構成のバックアップと復元」を参照してください。Citrix は、アダプティブ認証サービスからバッ クアップを明示的に取得しません。お客様は、必要に応じて、アプリケーション配信管理サービスから構成の バックアップを取る必要があります。
- 顧客のセッ[トアップでプロキシが設定さ](https://docs.citrix.com/ja-jp/citrix-secure-private-access/adaptive-authentication-service.html#config-backup-and-restore)れている場合、アダプティブ認証インスタンスはトンネルを確立でき ません。そのため、アダプティブ認証のプロキシ構成を無効にすることをお勧めします。
- SAML などのサードパーティ認証サービスを使用している場合、すべてのクレームが見つからないと認証が失 敗することがあります。そのため、すべてのクレームに合格するには、NOAUTH などの要素を 2 要素認証構 成に追加することをお勧めします。
- 通常の操作中はデバッグログレベルを無効のままにし、必要な場合にのみ有効にすることをお勧めします。デ バッグログレベルが常に有効になっていると、管理 CPU に多大な負荷がかかります。これにより、トラフィ ック負荷が高いときにシステムがクラッシュする可能性があります。詳しくは、CTX222945を参照してくだ さい。

アダプティブ認証サービスの構成方法

アダプティブ認証のユーザーインターフェイスにアクセスする

アダプティブ認証ユーザーインターフェイスには、次のいずれかの方法でアクセスできます。

- URL https://adaptive‑authentication.cloud.comを手動で入力します。
- 認証情報を使用してログインし、顧客を選択します。

認証[に成功すると、アダプティブ認証ユーザーインターフ](https://adaptive-authentication.cloud.com)ェイスにリダイレクトされます。

#### または

- •[**Citrix Cloud**]**>**[**ID** とアクセス管理]に移動します。
- •「認証」タブの [アダプティブ認証]で、省略記号メニューをクリックし、[管理]を選択します。

アダプティブ認証のユーザーインターフェイスが表示されます。

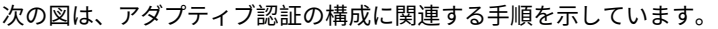

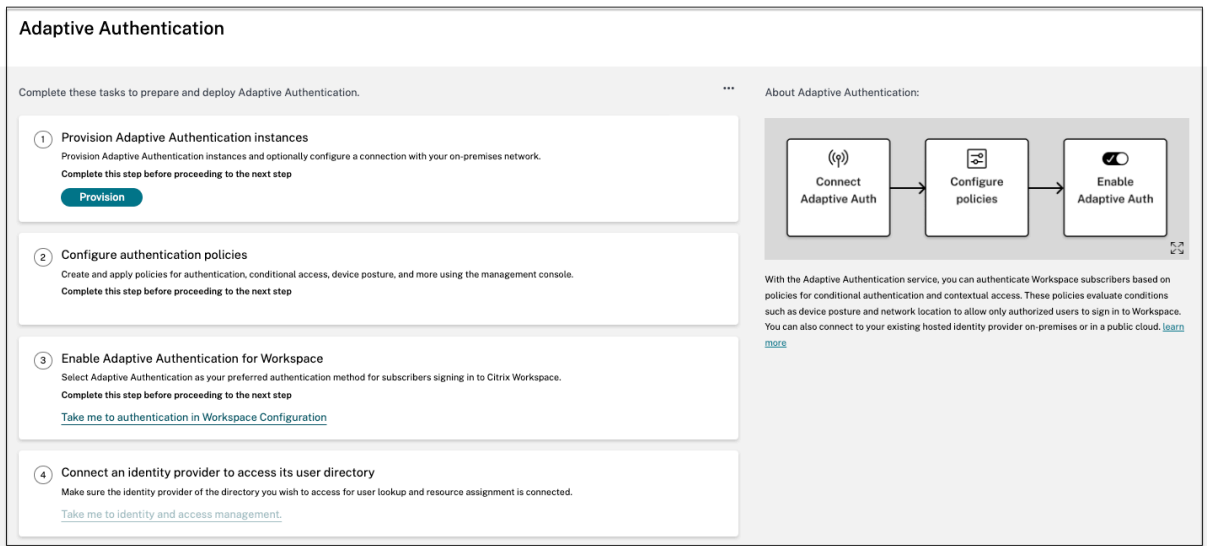

# ステップ **1:** アダプティブ認証をプロビジョニングする

重要**:**

アダプティブ認証サービスに関心のあるお客様は、以下のスクリーンショットに示すリンクをクリックし、 Podio フォームに記入する必要があります。その後、Citrix アダプティブ認証チームは、アダプティブ認証イ ンスタンスのプロビジョニングを有効にします。

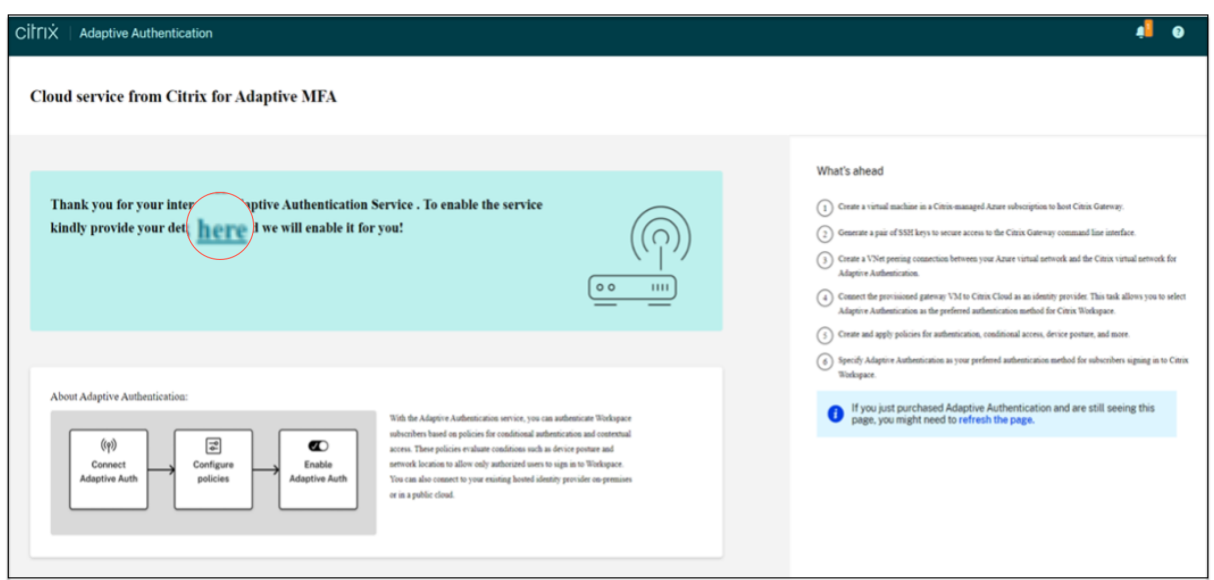

[以下の手順を実行して、アダプティブ認証インスタンスをプロビジョニングします。](https://docs.citrix.com/en-us/adaptive-authentication/media/podio-form.png)

- 1. アダプティブ認証 UI で、[ プロビジョニング] をクリックします。
- 2. アダプティブ認証の優先接続を選択します。

• **Citrix Cloud Connector**:この接続タイプでは、オンプレミスネットワークにコネクタを設定する必 要があります。Azure でホストされている Citrix Gateway への接続をセットアップするには、環境に少 なくとも 2 つの Citrix Cloud Connector を展開することをお勧めします。Citrix Cloud Connector が、アダプティブ認証インスタンス用に予約したドメイン/URL にアクセスすることを許可する必要が あります。たとえば、https://aauth.xyz.com/\*を許可します。

Citrix Cloud Connector について詳しくは、「Citrix Cloud Connector」を参照してください。

- **Azure VNet** ピアリング [‑Azure](https://aauth.xyz.com/*) の VNet ピアリングを使用してサーバー間の接続を設定する必要があ ります。
	- **–** 接続をセットアップするための Azure サ[ブスクリプションアカウント](https://docs.citrix.com/ja-jp/citrix-cloud/citrix-cloud-resource-locations/citrix-cloud-connector.html)があることを確認します。
	- **–** ピアリングされる顧客 VNet には、Azure VPN ゲートウェイがすでにプロビジョニングさ れている必要があります。詳しくは、https://docs.microsoft.com/en‑us/azure/vpn‑ gateway/tutorial-site-to-site-portalを参照してください。

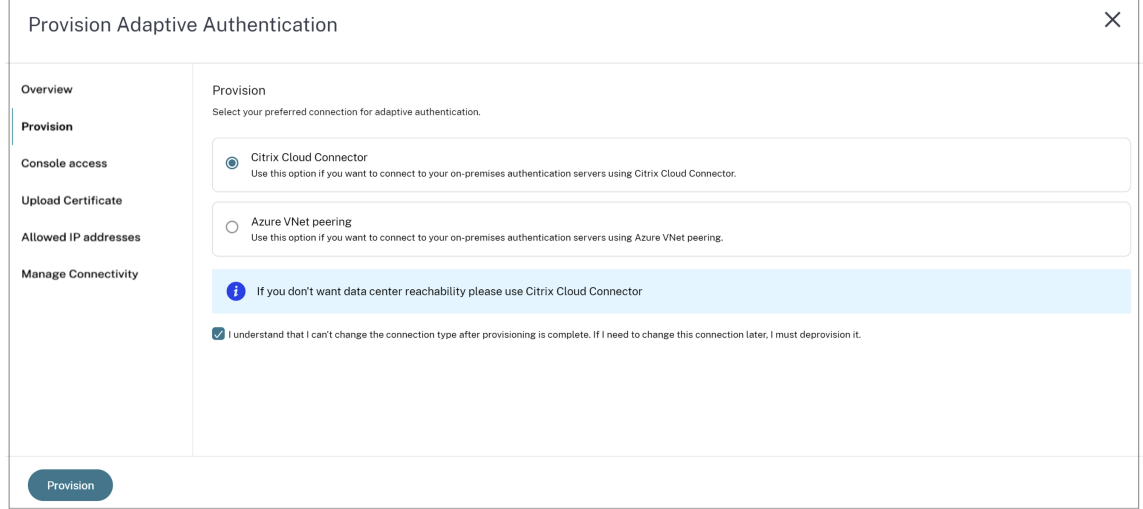

**Citrix Cloud Connector** を優先接続として追加するには:

以下の手順を実行します。

- **Citrix Cloud Connector** オプションを選択し、「エンドユーザー契約」チェックボックスを選択しま す。
- [ プロビジョニング] をクリックします。プロビジョニングのセットアップには最大 30 分かかる場合が あります。

注**:**

コネクタ接続タイプの場合は、プロビジョニング後にアダプティブ認証 FQDN がコネクタ仮想マシンか ら到達可能であることを確認してください。

**Azure VNet** ピアリングを設定するには**:**

接続として **Azure VNet** ピアリングを選択した場合は、アダプティブ認証インスタンスのプロビジョニング に使用する必要があるサブネット CIDR ブロックを追加する必要があります。また、CIDR ブロックが組織の 他のネットワーク範囲と重複しないようにする必要があります。

詳しくは、「Azure VNet ピアリングを使用してオンプレミス認証サーバーへの接続をセットアップする」を参 照してください。

- 3. アダプティブ認証を有効にしたインスタンスにアクセスするための認証情報を設定します。認証、条件付きア クセスなど[のポリシーを作成するには、管理コンソールアクセスが必要です。](https://docs.citrix.com/ja-jp/citrix-secure-private-access/adaptive-authentication-service.html#set-up-connectivity-to-on-premises-authentication-servers-using-azure-vnet-peering)
	- a) コンソールアクセス画面で、ユーザー名とパスワードを入力します。
	- b)[次へ]をクリックします。

注**:**

コンソールアクセス画面から作成されたユーザーには、シェルアクセス権を持つ「SuperUser」権限が 付与されます。

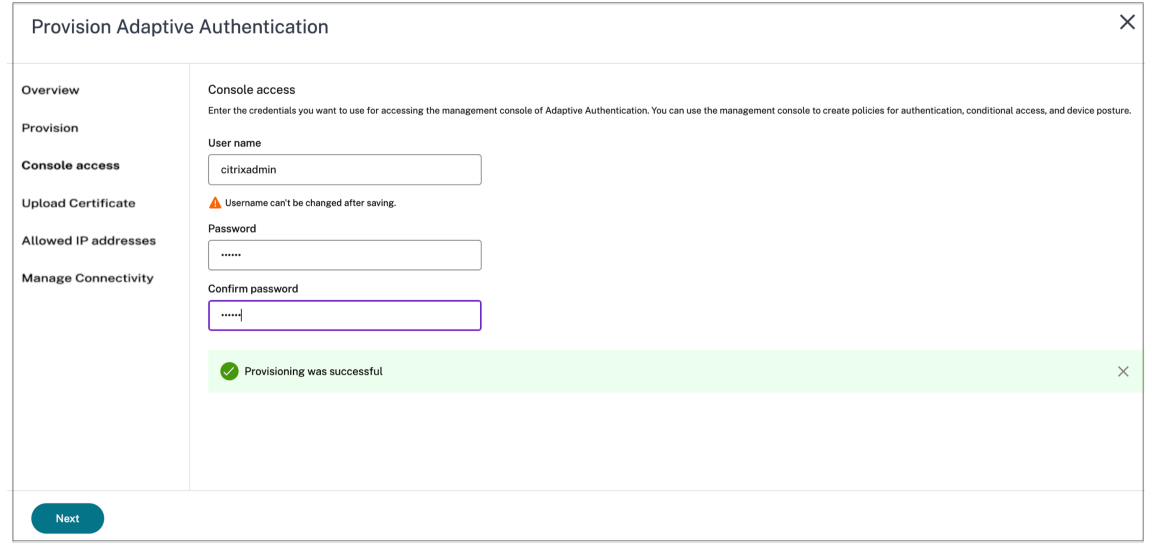

- 4. アダプティブ認証サービスの FQDN を追加し、証明書とキーのペアをアップロードします。 パブリックにアクセス可能な認証サーバーに対して、選択したアダプティブ認証サービスの FQDN を入力す る必要があります。この FQDN は公に解決可能でなければなりません。
	- a) [ 証明書のアップロード] 画面で、アダプティブ認証用に予約した FQDN を入力します。
	- b) 証明書の種類を選択します。
		- アダプティブ認証サービスは、インスタンスのプロビジョニング用に PFX、PEM、DER タイプの 証明書をサポートします。
		- 証明書バンドルは PEM タイプの証明書でのみサポートされます。他の種類のバンドルについては、 Citrix ではルート証明書と中間証明書をインストールし、それらをサーバー証明書にリンクするこ とをお勧めします。

```
c) 証明書とキーをアップロードします。
```
注:

- Adaptive Authentication インスタンスに中間証明書をインストールし、サーバー証明書とリン クします。
	- 1 1. アダプティブ認証インスタンスにログインします。 1. [ \*\* ト ラ フ ィ ッ ク 管 理 ] > [SSL\*\*] に 移 動 し ま す 。 詳 細 に つ い て は 、 「 [ 中 間 証 明 書 を 構 成 す る ](/en-us/citrix-gateway/ current-release/install-citrix-gateway/certificatemanagement-on-citrix-gateway/configure-intermediatecertificate.html) 」 を 参 照 し て く だ さ い 。
- 公開証明書のみが受け入れられます。プライベート CA または未知の CA によって署名された証明 書は受け付けられません。
- 証明書の設定または証明書の更新は、アダプティブ認証 UI のみを使用して行う必要があります。 インスタンスで直接変更しないでください。矛盾が生じる可能性があります。

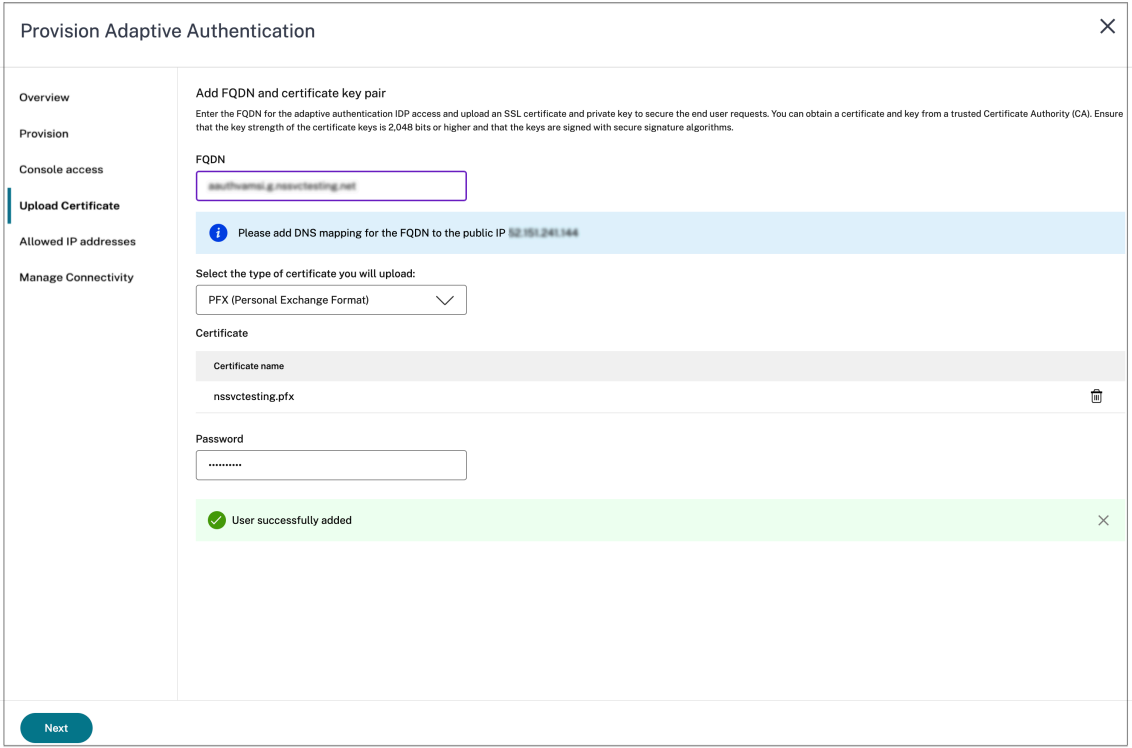

5. 証明書とキーをアップロードします。

これで、アダプティブ認証インスタンスが ID およびアクセス管理サービスに接続されました。アダプティブ 認証方法のステータスが [ 接続済み] と表示されます。

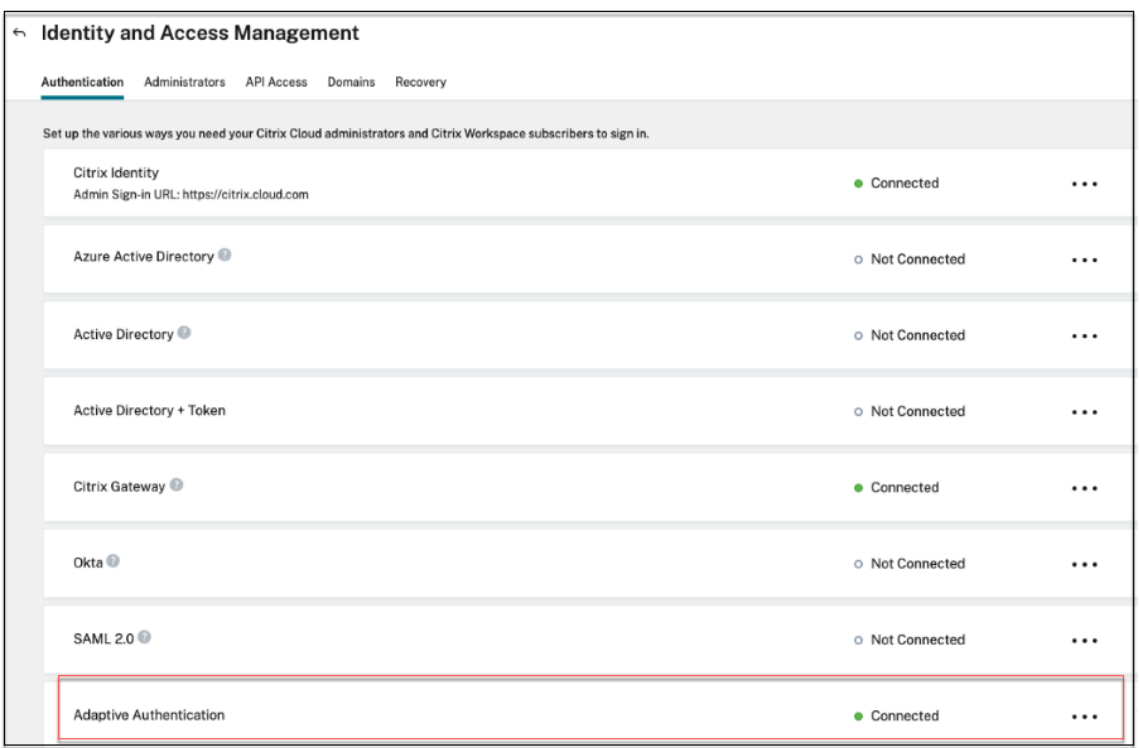

- 6. アダプティブ認証管理コンソールにアクセスするための IP アドレスを設定します。
	- a) [ 許可された **IP** アドレス] 画面で、インスタンスごとに、管理 IP アドレスとしてパブリック IP アドレ スを入力します。管理 IP アドレスへのアクセスを制限するために、管理コンソールへのアクセスを許可 する複数の IP アドレスを追加できます。
	- b) 複数の IP アドレスを追加するには、[ 追加] をクリックし、IP アドレスを入力して、[ 完了] をクリック する必要があります。これはすべての IP アドレスに対して行う必要があります。[ 完了] ボタンをクリ ックしない場合、IP アドレスはデータベースに追加されず、ユーザーインターフェイスにのみ追加され ます。

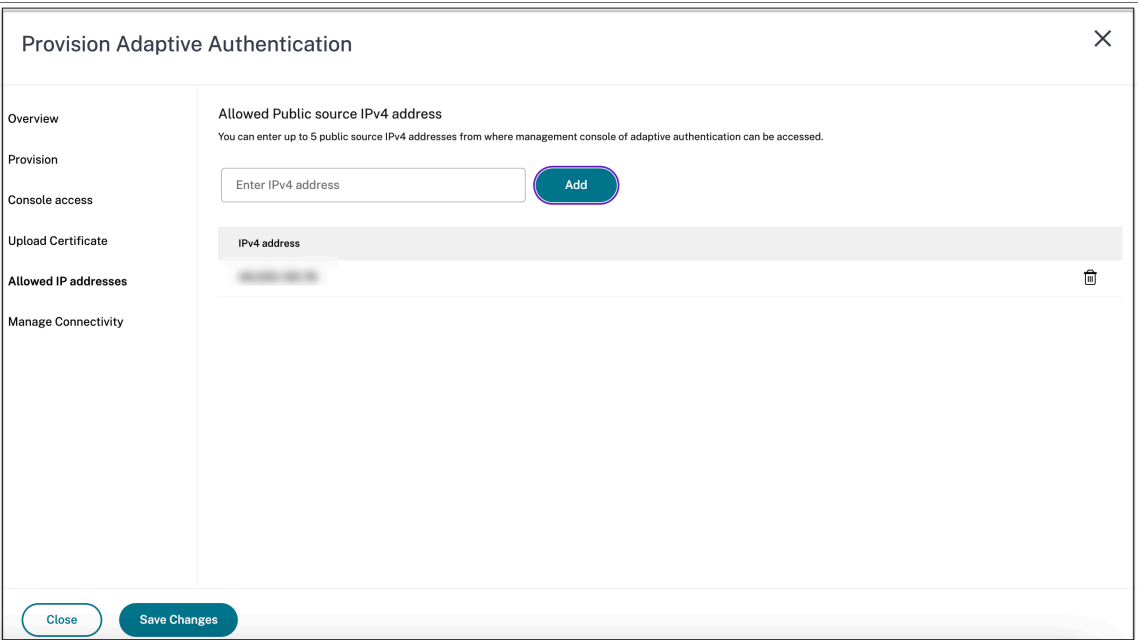

7. コネクタ接続タイプを使用している場合は、AD または RADIUS サーバーにアクセスできるリソースの場所 (コネクタ) のセットを指定します。VNet ピアリング接続タイプを使用している場合は、この手順を省略でき ます。

管理者は、バックエンドの AD および RADIUS サーバーにアクセスするためのコネクタを選択できます。この 機能を有効にするには、お客様はバックエンドの AD/RADIUS サーバーのサブネット間のマッピングを設定 して、認証トラフィックが特定のサブネットに含まれる場合に、そのトラフィックが特定のリソースの場所に 転送されるようにします。ただし、リソースの場所がサブネットにマップされていない場合、管理者はそれら のサブネットにワイルドカードリソースの場所を使用するように指定できます。

以前は、オンプレミス AD/RADIUS のアダプティブ認証トラフィックは、ラウンドロビン方式を使用して使用 可能な任意のリソースの場所に転送されていました。これにより、複数のリソースの場所を持つお客様に問題 が発生しました。

- a) アダプティブ認証 UI で、「接続を管理」をクリックします。
- b) サブネットの詳細を入力し、それぞれのリソースの場所を選択します。
	- 注**:**

[ 残りのサブネットに利用可能なリソースの場所を使用する**]** チェックボックスをオフにすると、 設定されたサブネットに向けられたトラフィックのみがトンネリングされます。

c) [ 追加] をクリックし、[ 変更を保存] をクリックします。

注:

• RFC1918 IP アドレスサブネットのみが許可されます。

- 顧客ごとのサブネットとリソースのロケーションマッピングの数は 10 に制限されています。
- 複数のサブネットを 1 つのリソースの場所にマッピングできます。
- 同じサブネットに重複したエントリは許可されません。
- サブネットエントリを更新するには、既存のエントリを削除してから更新します。
- リソースの場所の名前を変更したり削除したりする場合は、必ずアダプティブ認証ユーザーインタ ーフェースの「接続管理」画面からエントリを削除してください。
- 次の CLI コマンドを使用してリソースの場所マッピングに加えられた変更は、ユーザーインターフ ェイス(アダプティブ認証 **Provisioning >** 接続管理)からプッシュされた変更によって上書きさ れます。
	- **–** set cloudtunnel parameter -subnetResourceLocationMappings
	- **–** set policy expression aauth\_allow\_rfc1918\_subnets  $\leftrightarrow$
	- **–** set policy expression aauth\_listen\_policy\_exp <>

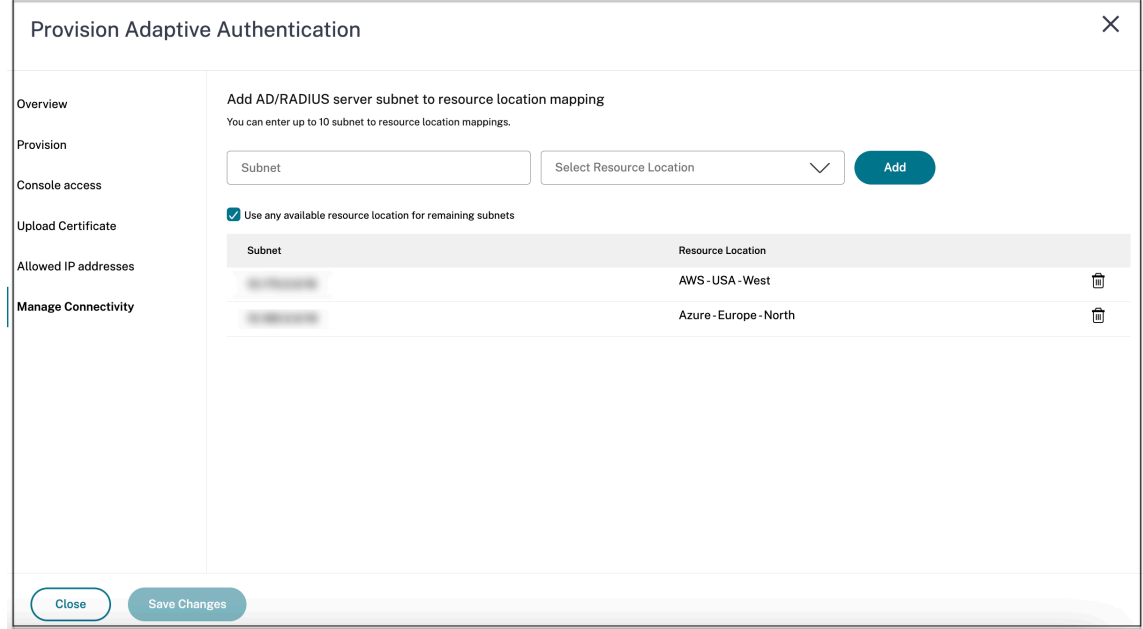

アダプティブ認証の Provisioning が完了しました。

# ステップ **2:** アダプティブ認証ポリシーを構成する

# アダプティブ認証インスタンスに接続する方法**:**

# プロビジョニング後、アダプティブ認証管理 IP アドレスに直接アクセスできます。アダプティブ認証管理コンソール には、FQDN またはプライマリ IP アドレスを使用してアクセスできます。

重要:

- 高可用性セットアップでは、同期プロセスの一環として、証明書も同期されます。そのため、必ずワイル ドカード証明書を使用してください。
- ノードごとに固有の証明書が必要な場合は、同期されない任意のフォルダーに証明書ファイルとキーを アップロードし (たとえば、NSConfig/SSL ディレクトリに別のフォルダー (nosync\_cert) を作成しま す)、その証明書を各ノードに一意にアップロードします。

アダプティブ認証管理コンソールにアクセスします。

- FQDN を使用してアダプティブ認証管理コンソールにアクセスするには、「ADC 管理 UI アクセス用の SSL の 設定」を参照してください。
- プライマリアドレスを使用してアダプティブ認証にアクセスするには、次の操作を行います。
	- [1.](https://docs.citrix.com/ja-jp/citrix-adc/current-release/ssl/config-ssloffloading.html#configure-ssl-for-adc-admin-ui-access) GUI の [ 認証ポリシーの設定] セクションからプライマリ IP アドレ[スをコピーし、ブラウザで](https://docs.citrix.com/ja-jp/citrix-adc/current-release/ssl/config-ssloffloading.html#configure-ssl-for-adc-admin-ui-access) IP アド レスにアクセスします。
	- 2. プロビジョニング時に入力した認証情報を使用してログインします。
	- 3. [続行] をクリックします。

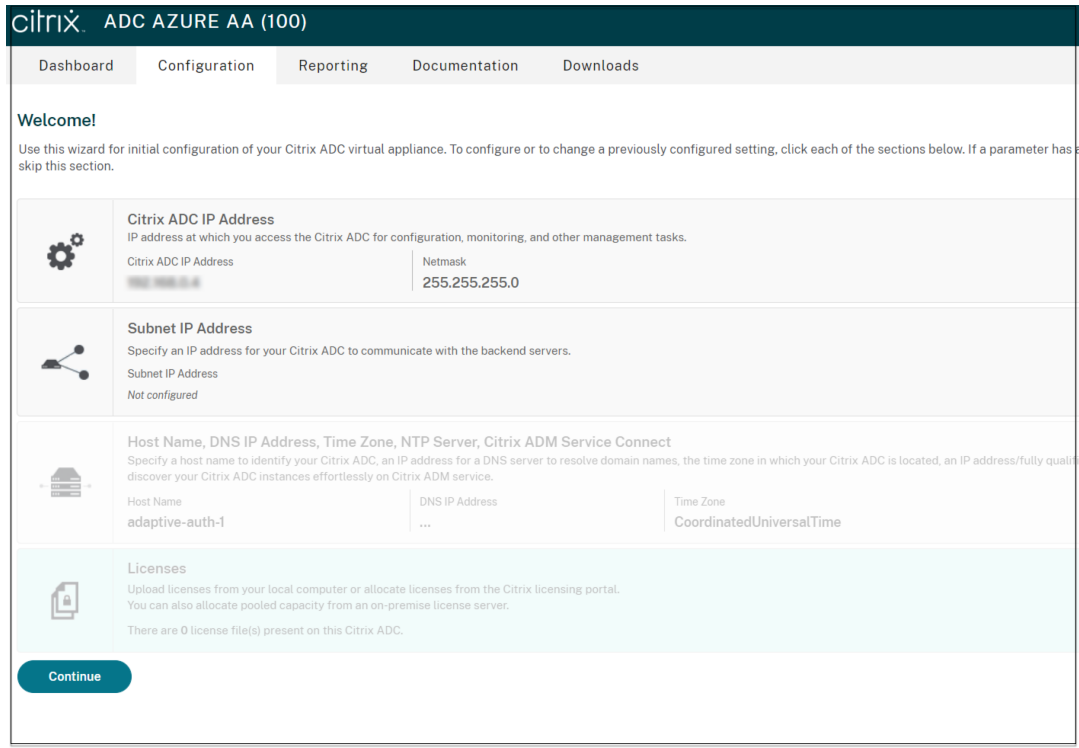

- 4. 設定 **>** セキュリティ **> AAA‑**アプリケーショントラフィック **>** 仮想サーバにナビゲートして下さい。
- 5. 認証ポリシーを追加します。さまざまなユースケースについては、「認証設定の例」を参照してください。

注**:**

IP アドレスを使用してアダプティブ認証インスタンスにアクセスすることは信頼できないため、多くのブラウ ザは警告を表示してアクセスをブロックします。セキュリティ上の障壁を避けるため、アダプティブ認証管理 コンソールには FQDN を使用してアクセスすることをお勧めします。Adaptive Authentication 管理コンソ ール用の FQDN を予約し、プライマリおよびセカンダリの管理 IP アドレスにマッピングする必要があります。

たとえば、アダプティブ認証インスタンスの IP が 192.0.2.0 で、セカンダリ IP が 192.2.2.2 の場合:

- primary.domain.com は 192.0.2.0 にマッピングできます
- secondary.domain.com は 192.2.2.2 にマッピングできます

# ステップ **3: Workspace** のアダプティブ認証を有効にする

プロビジョニングが完了したら、[Workspace のアダプティブ認証を有効にする**]** セクションの **[ \*\*** 有効化] をクリ ックして、Workspace の認証を有効にできます \*\* 。

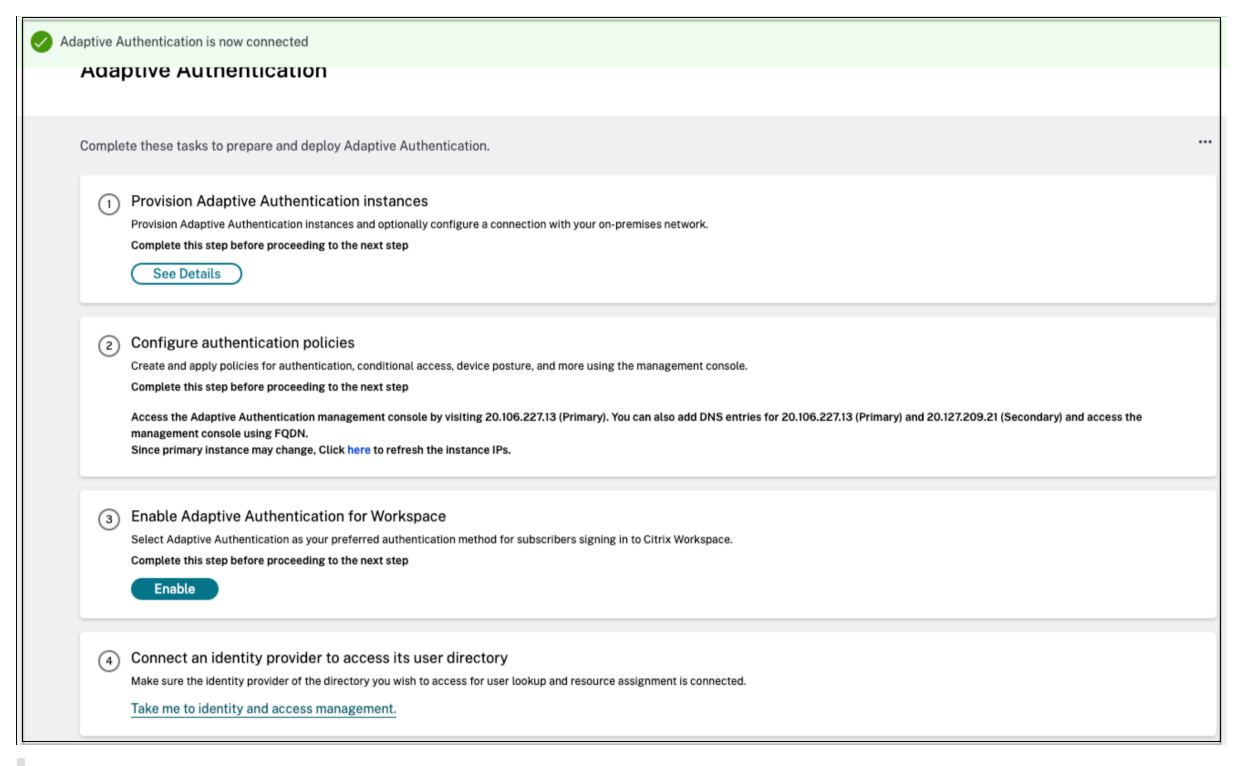

注**:**

これで、アダプティブ認証の設定は完了です。ワークスペース URL にアクセスすると、アダプティブ認証 FQDN にリダイレクトされる必要があります。

# 関連参考文献

• FQDN を編集する

- Adaptive Authentication インスタンスのアップグレードをスケジュールする
- アダプティブ認証インスタンスのプロビジョニングを解除する
- ゲートウェイへの安全なアクセスを可能にする
- Azure VNet [ピアリングを使用してオンプレミス認証サーバーへの接続をセットア](https://docs.citrix.com/ja-jp/citrix-secure-private-access/adaptive-authentication/related-adaptive-authentication-configurations.html#schedule-upgrade-of-your-adaptive-authentication-instances)ップする
- [カスタムワークスペース](https://docs.citrix.com/ja-jp/citrix-secure-private-access/adaptive-authentication/related-adaptive-authentication-configurations.html#deprovision-your-adaptive-authentication-instances) URL またはバニティ URL
- [構成のバックアップと復元](https://docs.citrix.com/ja-jp/citrix-secure-private-access/adaptive-authentication/related-adaptive-authentication-configurations.html#enable-secure-access-to-the-gateway)
- [負荷分散された](https://docs.citrix.com/ja-jp/citrix-secure-private-access/adaptive-authentication/related-adaptive-authentication-configurations.html#set-up-connectivity-to-on-premises-authentication-servers-using-azure-vnet-peering) LDAPS 構成の例
- [認証方法をアダプティブ認証に移行する](https://docs.citrix.com/ja-jp/citrix-secure-private-access/adaptive-authentication/related-adaptive-authentication-configurations.html#custom-workspace-url-or-vanity-url)
- [認証設定の例](https://docs.citrix.com/ja-jp/citrix-secure-private-access/adaptive-authentication/related-adaptive-authentication-configurations.html#config-backup-and-restore)

# 関連[するアダプ](https://docs.citrix.com/ja-jp/citrix-secure-private-access/adaptive-authentication/related-adaptive-authentication-configurations.html#sample-authentication-configurations)ティブ認証設定

<span id="page-15-0"></span>June 19, 2024

# **FQDN** を編集する

# Workspace 構成で認証方法としてアダプティブ認証が選択されている場合は、FQDN を編集できません。FQDN を 編集するには、別の認証方法に切り替える必要があります。ただし、必要に応じて証明書を編集できます。

重要:

- FQDN を変更する前に、新しい FQDN が IdP 仮想サーバーのパブリック IP アドレスにマッピングされ ていることを確認します。
- **OAuth** ポリシーを使用して **Citrix Gateway** に接続している既存のユーザーは、認証方法をアダプテ ィブ認証に移行する必要があります。詳細については、「認証方法をアダプティブ認証に移行する」を参 照してください。

FQDN を編集するには、次の手順を実行します。

1. アダプティブ認証から別の認証方法に切り替えます。

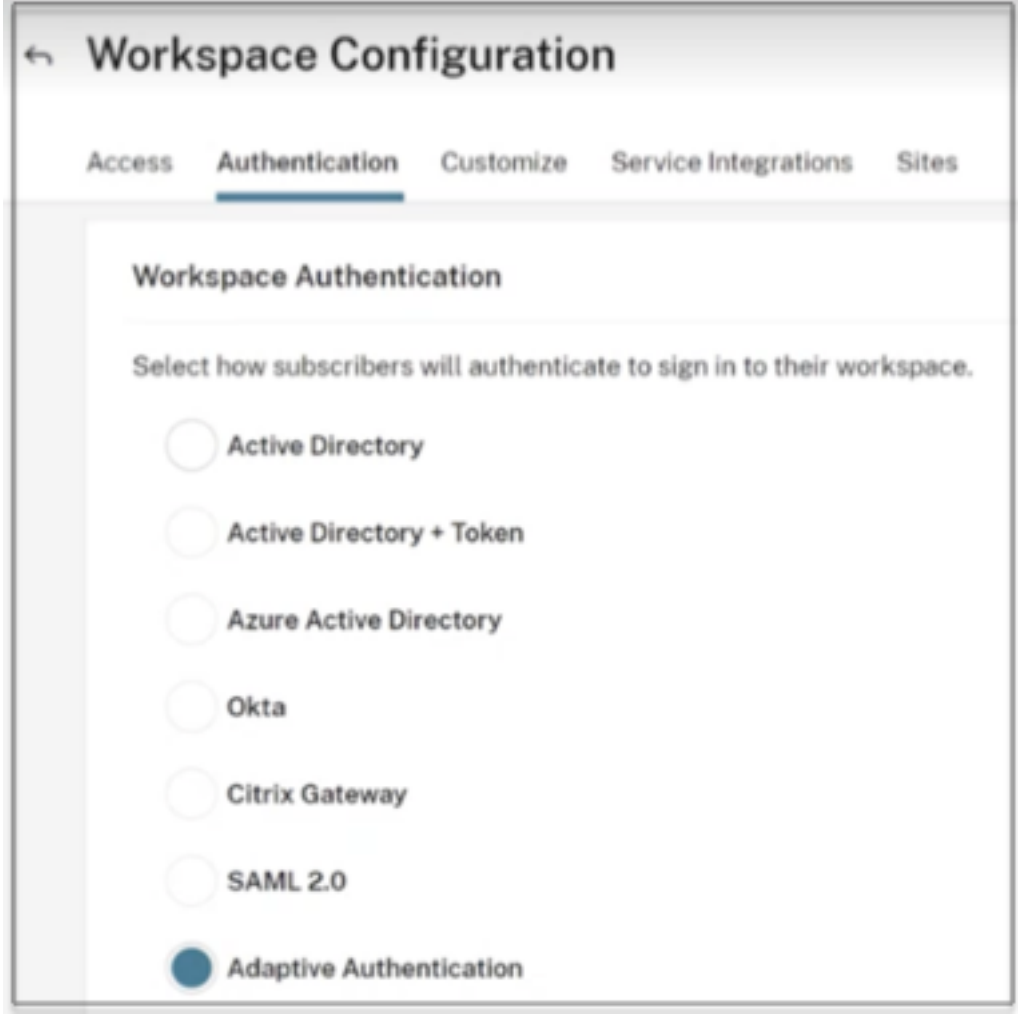

2. [サブスクライバーエクスペリエンスへの影響を理解している]を選択し、[確認]をクリックします。

[確認]をクリックすると、エンドユーザーへのワークスペースログインが影響を受け、アダプティブ認証が再 度有効になるまで、アダプティブ認証は認証に使用されません。そのため、メンテナンス時間中に FQDN を変 更することをお勧めします。

3.[証明書のアップロード]画面で、FQDN を変更します。

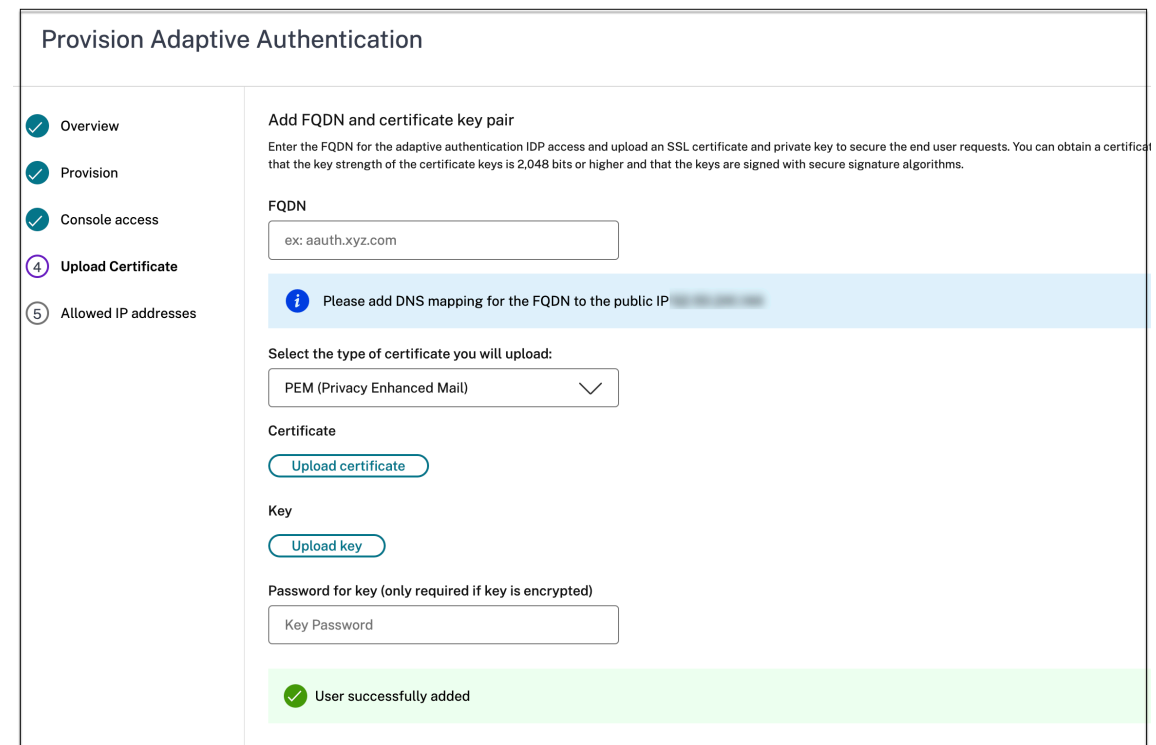

4. [変更の保存]をクリックします。

重要**:**

FQDN を編集する場合は、証明書も再度アップロードする必要があります。

5. アダプティブ認証のホームページで [有効にする] (手順 3) をクリックして、アダプティブ認証方法を再度有 効にします。

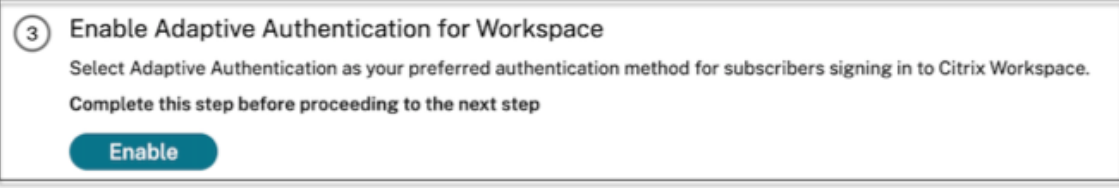

6. [ 更新] をクリックします。

カスタムワークスペース **URL** またはバニティ **URL**

カスタムワークスペース URL を使用すると、選択したドメインを使用して Citrix Workspace ストアにアクセスで きるようになります。ユーザーはデフォルトのワークスペース URL またはカスタムワークスペース URL、あるいは その両方を使用して Workspace にアクセスできます。

カスタムワークスペース URL またはバニティ URL を設定するには、以下を実行する必要があります。

1. カスタムドメインを設定します。詳細については、「カスタムドメインの設定」を参照してください

2. クライアント ID、シークレット、およびオーディエンスが現在またはデフォルトのプロファイル (AAuthAutoConfig\_oauthIdpProf) と同じで、リダイレクト URL が異なる新しい OAuthIdP プロファイ ルを構成します。詳細については、「OAuth ポリシーとプロファイルの構成」を参照してください。

例:

現在のプロファイル:

‑add authentication OAuthIDPProfile AAuthAutoConfig\_oauthIdpProf -clientID xxxx -clientSecret yyyy -encrypted -encryptmethod ENCMTHD\_3 -kek -suffix 2023\_07\_09\_20\_09\_30 -redirectURL "https ://accounts-internal.cloud.com/core/login-cip"-audience zzzz sendPassword ON

add authentication OAuthIdPPolicy AAuthAutoConfig\_oauthIdpPol rule **true** -action AAuthAutoConfig\_oauthIdpProf

```
bind authentication vserver auth_vs -policy AAuthAutoConfig_oauthIdpPol
 -priority 100 -gotoPriorityExpression NEXT
```
新しいプロファイル:

add authentication OAuthIDPProfile AAuthAutoConfig\_oauthIdpProf\_Custom1 -clientID xxxx -clientSecret yyyy -encrypted -encryptmethod ENCMTHD\_3 -kek -suffix 2023\_07\_09\_20\_09\_30 -redirectURL "https:// custom\_domain/core/login-cip"-audience zzzz -sendPassword ON

add authentication OAuthIdPPolicy AAuthAutoConfig\_oauthIdpPol\_Custom1 -rule **true** -action AAuthAutoConfig\_oauthIdpProf\_Custom1

```
bind authentication vserver auth_vs -policy AAuthAutoConfig_oauthIdpPol_Custo
 -priority 101 -gotoPriorityExpression NEXT
```
重要:

- OAuth ポリシーとプロファイルは、プロビジョニングフェーズ中にアダプティブ認証サービスによって 作成されます。その結果、Citrix Cloud 管理者は暗号化されていないクライアントシークレットにアク セスできません。暗号化されたシークレットは、ns.conf ファイルから取得できます。OAuth プロファ イルを作成するには、暗号化されたシークレットを使用し、CLI コマンドのみを使用してプロファイルを 作成する必要があります。
- NetScaler ユーザーインターフェイスを使用して OAuth プロファイルを作成することはできません。

# **Adaptive Authentication** インスタンスのアップグレードをスケジュールする

現在のサイトまたは配置では、アップグレードのメンテナンスウィンドウを選択できます。

重要**:**

アダプティブ認証インスタンスをランダムな RTM ビルドにアップグレードしないでください。すべてのアップ グレードは Citrix Cloud によって管理されます。

1. アダプティブ認証 UI の [ アダプティブ認証インスタンスのプロビジョニング] セクションで、省略記号ボタン をクリックします。

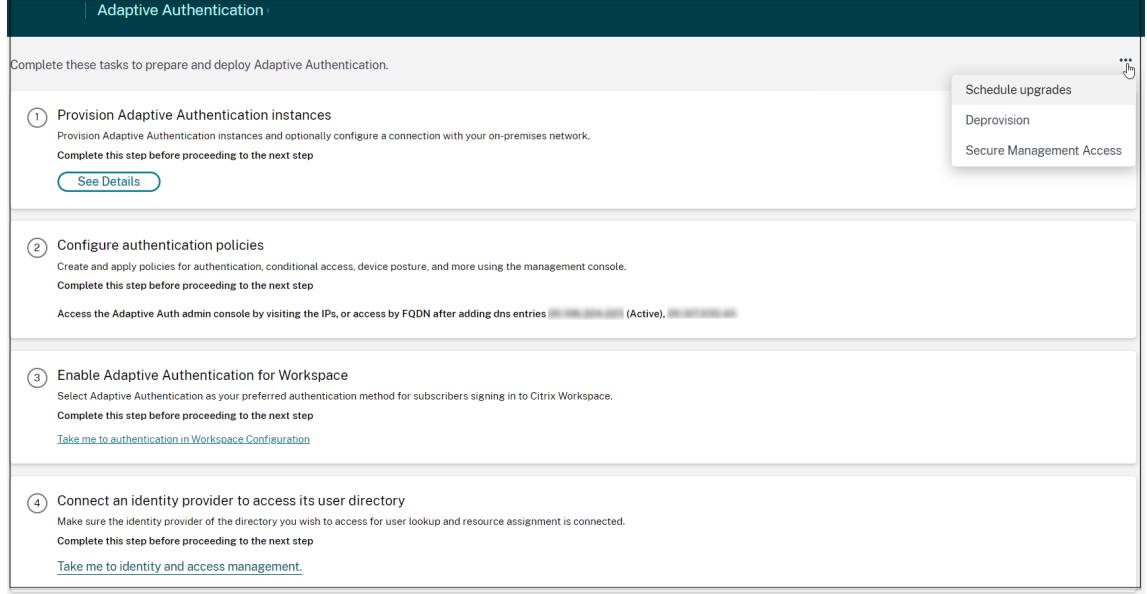

- 2. アップグレードのスケジュールをクリックします。
- 3. アップグレードの日時を選択します。

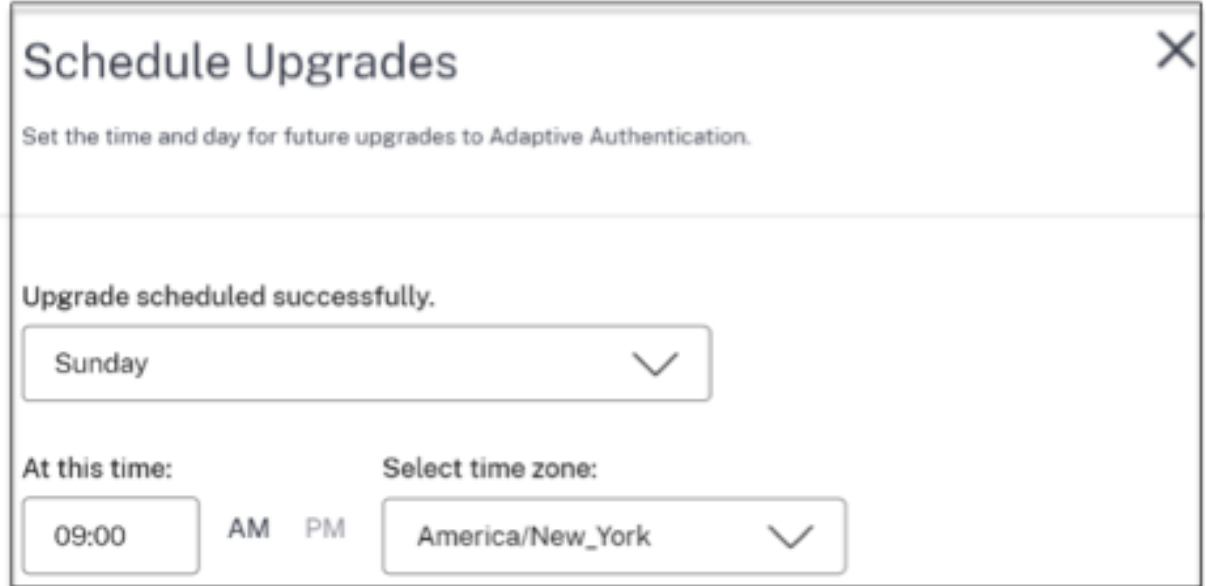

アダプティブ認証インスタンスのプロビジョニングを解除する

お客様は、以下の場合、および Citrix サポートからの提案に従って、アダプティブ認証インスタンスのプロビジョニ ングを解除できます。

- Adaptive Authentication インスタンスにはアクセスできません (特にスケジュールされたアップグレード 後)。ただし、このシナリオは発生しない可能性があります。
- 顧客が VNet ピアリングモードからコネクタモードに、またはその逆に切り替える必要がある場合。
- 顧客が VNet ピアリングモードのプロビジョニング時に間違ったサブネットを選択した場合 (サブネットがデ ータセンターまたは Azure VNet 内の他のサブネットと競合する)。

注**:**

プロビジョニングを解除すると、インスタンスの設定バックアップも削除されます。そのため、Adaptive Authentication インスタンスをプロビジョニング解除する前に、バックアップファイルをダウンロードして 保存する必要があります。

アダプティブ認証インスタンスのプロビジョニングを解除するには、以下を実行します。

1. アダプティブ認証 UI の [ アダプティブ認証インスタンスのプロビジョニング] セクションで、省略記号ボタン をクリックします。

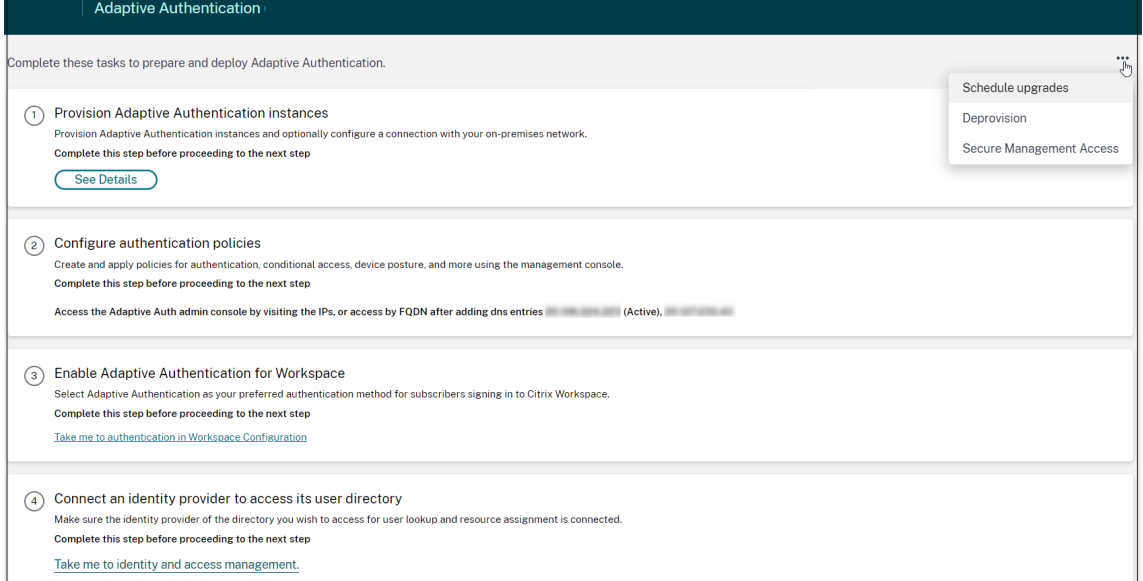

2. プロビジョニング解除をクリックします。

```
注:
プロビジョニングを解除する前に、Citrix Gateway をワークスペース構成から切断する必要がありま
す。
```
3. アダプティブ認証インスタンスのプロビジョニングを解除する顧客 ID を入力します。

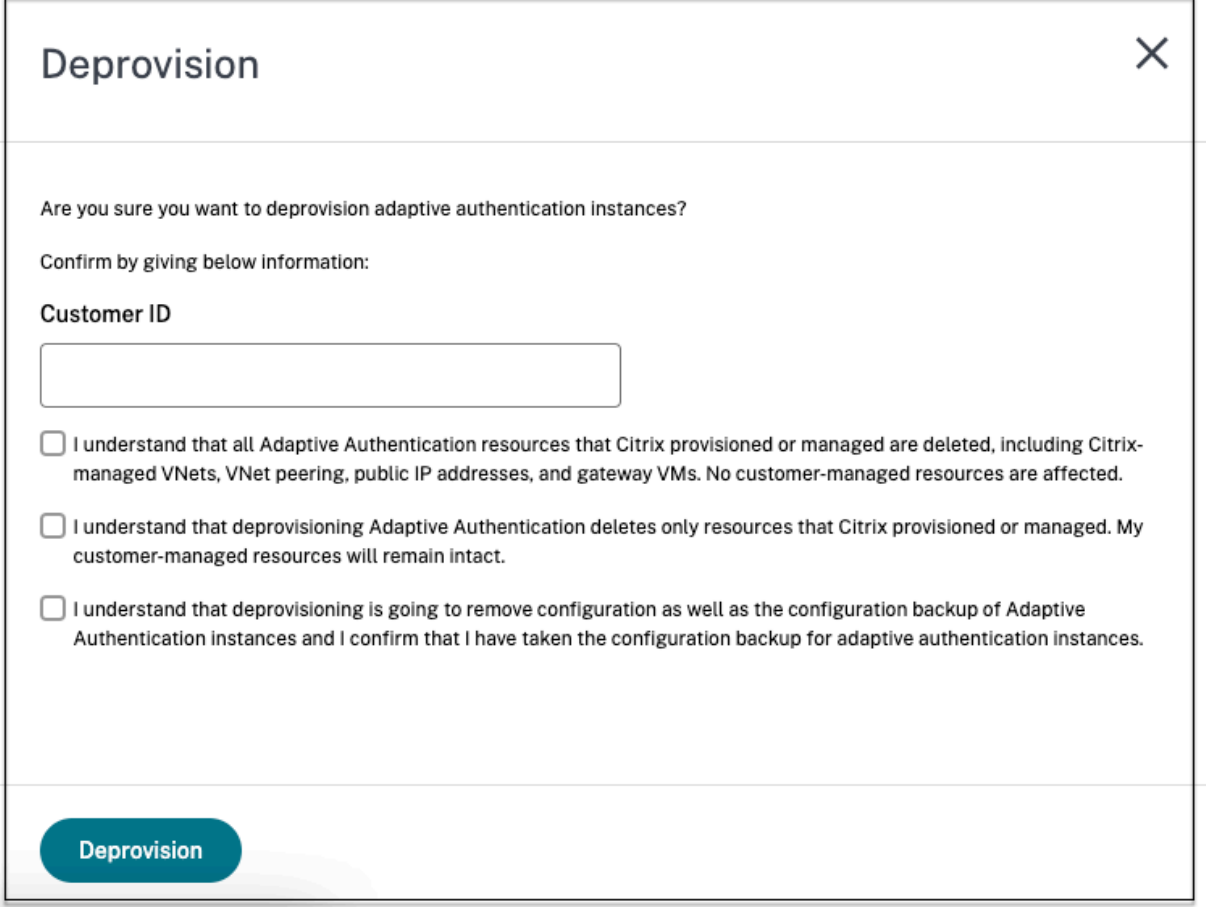

- ゲートウェイへの安全なアクセスを可能にする
	- 1. アダプティブ認証 UI の [ アダプティブ認証インスタンスのプロビジョニング] セクションで、省略記号ボタン をクリックします。
	- 2.「安全な管理アクセス」をクリックします。

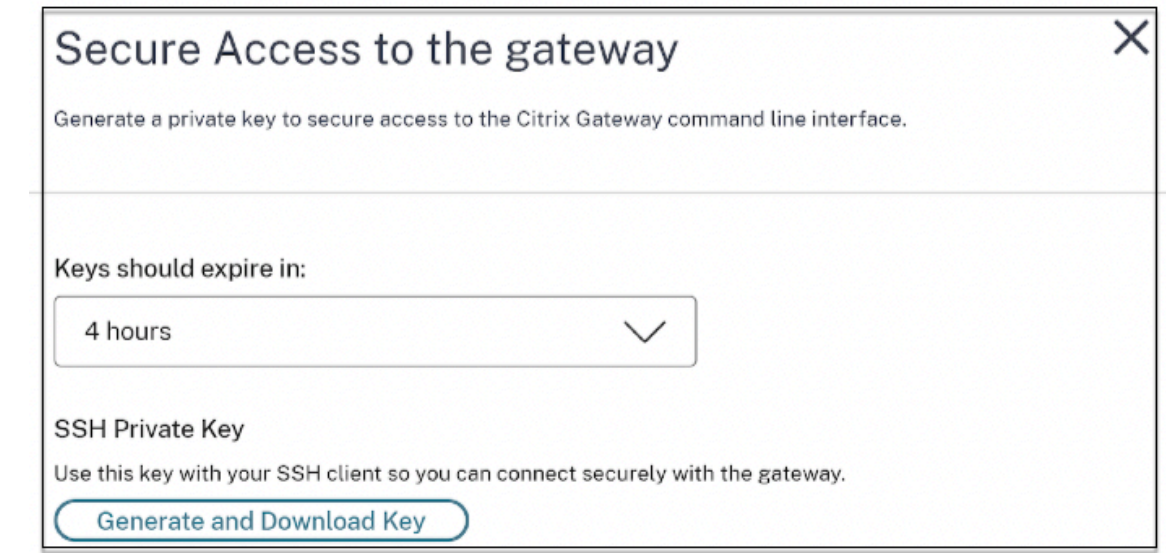

- 3. [ キーの有効期限**]** で、新しい SSH キーの有効期限を選択します。
- 4. [ キーを生成してダウンロード] をクリックします。 ページを閉じると表示されないため、後で使用するために SSH 秘密鍵をコピーまたはダウンロードします。 このキーは、ユーザー名authadminでアダプティブ認証インスタンスにログインするために使用できます。 以前のキーペアが期限切れになった場合は、[ **Generate and Download keys** ] をクリックして新しいキ ーペアを作成できます。ただし、アクティブにできるキーペアは 1 つだけです。
- 5.[完了]をクリックします。

重要:

- Windows で PuTTY を使用してアダプティブ認証インスタンスに接続している場合は、ダウンロードし た秘密キーを PEM に変換する必要があります。詳しくは、https://www.puttygen.com/convert‑ pem-to-ppkを参照してください。
- 以下のコマンドを使用して、Windows (バージョン 10) の MAC または PowerShell/Command プロ ンプトからターミナル経由でアダプティブ認証インスタンス[に接続することをお勧めします。](https://www.puttygen.com/convert-pem-to-ppk) [ssh](https://www.puttygen.com/convert-pem-to-ppk) -i <path-to-**private**-key> authadmin@<ip address of ADC>
- AD ユーザーがアダプティブ認証 GUI にアクセスできるようにするには、新しい管理者として LDAP グ ループに追加する必要があります。詳しくは、https://support.citrix.com/article/CTX123782を参 照してください。 その他のすべての構成では、CLI コマンドではなくアダプティブ認証 GUI を使用することをお勧めしま す。

**Azure VNet** ピアリングを使用してオンプレミス認証サーバーへの接続をセットアップする

この構成は、接続タイプを Azure VNet ピアリングとして選択した場合にのみ設定する必要があります。

注**:**

Okta、Azure AD、Ping などのサードパーティ IdP を使用している場合は、この手順は不要です。

1. アダプティブ認証の接続 UI で、[ プロビジョニング] をクリックし、[ **Azure VNet** ピアリング] をクリックし ます。

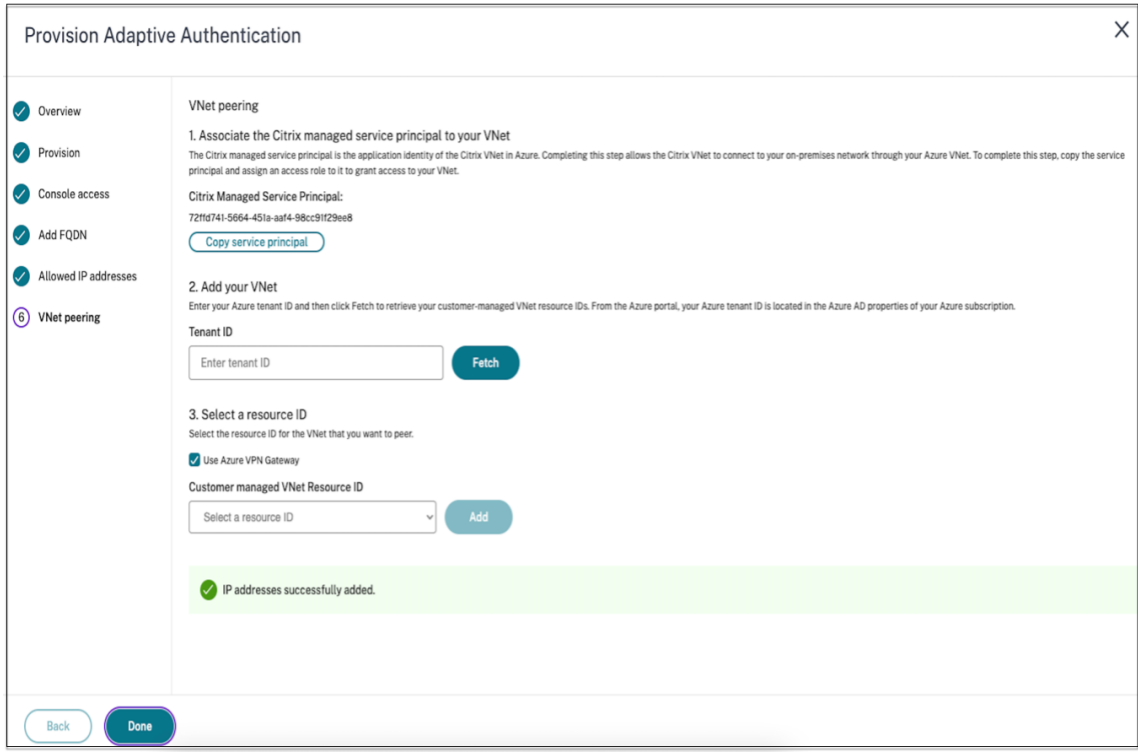

**Citrix** 管理サービスプリンシパル]フィールドには、Citrix が顧客のために作成した Azure サービスプリン シパルのアプリケーション ID が含まれます。このサービスプリンシパルは、Citrix がサブスクリプションお よびテナント内の VNet に VNet ピアリングを追加できるようにするために必要です。

このサービスプリンシパルが顧客テナントにログインできるようにするには、顧客サイトの管理者 (テナント のグローバル管理者) が次の PowerShell コマンドを実行して SPN をテナントに追加する必要があります。 CloudShell も使用できます。

Connect-AzureAD

New-AzureADServicePrincipal -AppId \$App\_ID \$App\_IDは Citrix によって共有される SPN アプリケーション ID

注:

- 前述のコマンドは、役割の割り当てに使用する必要があるサービスプリンシパル名を出力します。
- このサービスプリンシパルが Azure VNet ピアリングを追加できるようにするには、顧客サイトの 管理者(グローバル管理者に限定されない)が、Citrix 管理 VNet にリンクされている必要がある VNet に「ネットワーク寄稿者」役割を追加する必要があります。
- SPN は、Azure で Citrix 仮想ネットワークを関連付けるために使用される一意の識別子です。

SPN を VNet に関連付けると、Citrix 仮想ネットワークが Azure の VNet を介してお客様のオン プレミスネットワークに接続できるようになります。

- 2. VNet ピアリングを作成します。
	- 前の手順を実行したテナント ID を入力し、[ 取得] をクリックします。

これにより、カスタマー管理の VNet リソース ID に、SPN のネットワーク貢献者ロールが追加された候補 VNet が入力されます。VNet が表示されない場合は、前の手順が正しく実行されていることを確認するか、手 順を繰り返します。

注**:**

テナント ID を見つける方法について詳しくは、「https://docs.microsoft.com/en‑us/azure/active‑ directory/fundamentals/active‑directory‑how‑to‑find‑tenant」を参照してください。

- 3. オンプレミスネットワークを **Azure** に接続するには、**[\[Azure VPN Gateway](https://docs.microsoft.com/en-us/azure/active-directory/fundamentals/active-directory-how-to-find-tenant)** を使用] を選択します。
- 4. [ カスタマー管理 **VNet** リソース **ID**] [で、ピアリング用に識別された](https://docs.microsoft.com/en-us/azure/active-directory/fundamentals/active-directory-how-to-find-tenant) VNet を選択し、[ 追加] をクリックしま す。

VNet がテーブルに追加され、初期状態は [ 進行中] になります。ピアリングが正常に完了すると、[ステータ ス] が [ 完了] に変わります。

- 5.[完了]をクリックします。
- 6. 構成を続行します。「ステップ 1: アダプティブ認証のプロビジョニング」を参照してください。

重要:

- Citrix が管理する VNet [とオンプレミスネットワークの間でトラ](https://docs.citrix.com/ja-jp/citrix-secure-private-access/adaptive-authentication-service.html#step-1-provision-adaptive-authentication)フィックを流すには、トラフィッ クを Citrix Managed VNet に転送するようにファイアウォールとルーティングのルールをオンプ レミスで変更することがあります。
- 一度に追加できる VNet ピアは 1 つだけです。現在、複数の VNet ピアリングは許可されていませ ん。VNet ピアリングを削除するか、必要に応じて作成できます。

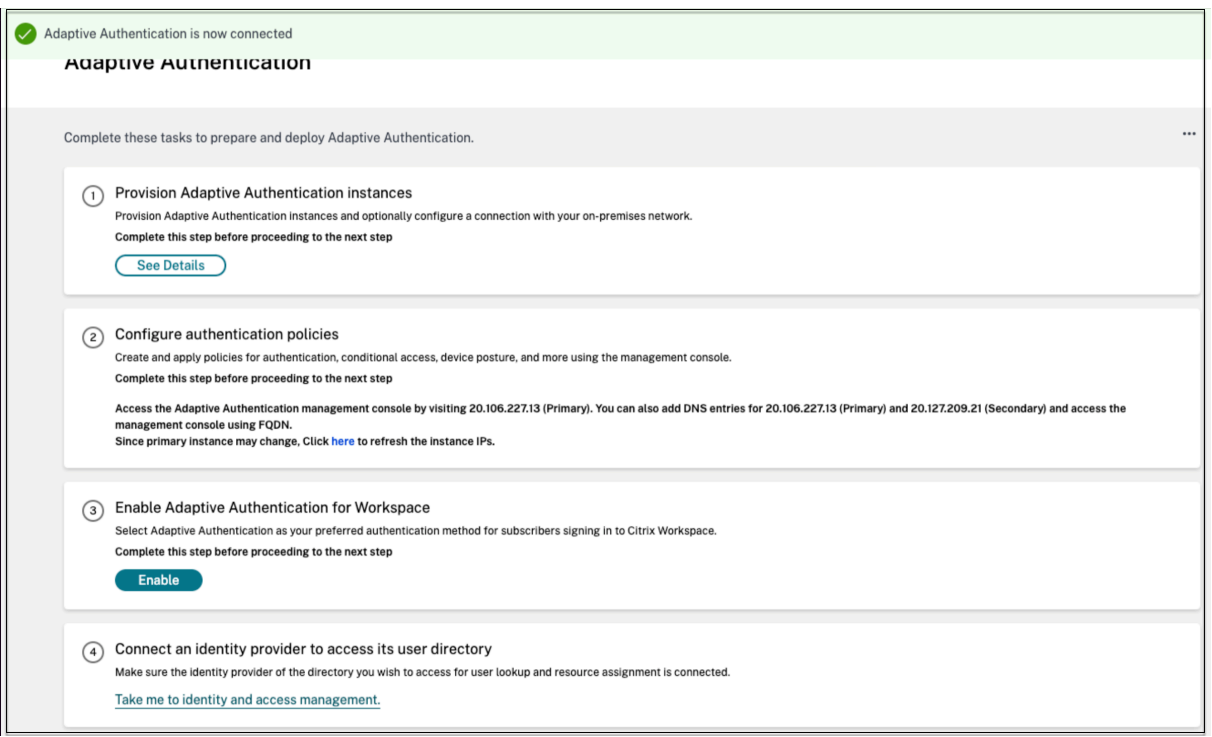

# 構成のバックアップと復元

アプリケーション配信管理サービスは、Adaptive Authentication インスタンスのバックアップ管理を実行します。 詳しくは、「NetScaler インスタンスのバックアップと復元」を参照してください。

1.「アプリケーション配信管理」タイルで、「管理」をクリックします。

2. インフラストラクチャ **>** [インスタンスに移動し、バッ](https://docs.citrix.com/en-us/citrix-application-delivery-management-software/current-release/networks/instance-management/backup-restore-netscaler-instances.html)クアップにアクセスします。

注**:**

オンボードされたサービスが表示されない場合は、アプリケーション配信管理サービスをオンボーディングし てください。詳細については、「はじめに」を参照してください。

# **LDAP** と **LDAPS** のロードバラ[ンシング](https://docs.citrix.com/en-us/citrix-application-delivery-management-service/getting-started.html)設定の例

### Citrix アダプティブ認証インスタンスは、負荷分散仮想サーバーを使用して LDAP/LDAPS サポートを提供します。

注:

- LDAP/LDAPS の負荷分散を使用していない場合は、LDAP サーバー用のサービスまたはサーバーを作成 しないでください。アダプティブ認証トンネルが壊れる可能性があります。
- LDAP の負荷分散を使用している場合は、サービスグループを作成し、スタンドアロンサービスではなく 負荷分散サービスにバインドします。
- 認証に負荷分散仮想サーバーを使用する場合は、LDAP アクションに実際の LDAP サーバーの IP アドレ スの代わりに、負荷分散仮想サーバー IP アドレスを必ず追加してください。
- デフォルトでは、TCP モニターは作成したサービスにバインドされます。アダプティブ認証 NetScaler インスタンスでは、TCP モニターが使用されている場合、サービスはデフォルトで UP とマークされま す。
- 監視には、カスタムモニターを使用することをお勧めします。

#### 前提条件

負荷分散仮想サーバーのプライベート IP アドレス (RFC1918 アドレス)。このアドレスは内部設定に使用されるた め、ダミー IP アドレスでもかまいません。

#### **LDAP** サーバーの負荷分散

LDAP サーバーを負荷分散するには、サービスグループを作成し、それを負荷分散仮想サーバーにバインドします。 LDAP サーバーの負荷分散用のサービスを作成しないでください。

# **NetScaler CLI** を使用して **LDAP** を設定します。

次の CLI コマンドを参考にして LDAP を設定できます。

- 1. add serviceGroup <serviceGroupName> <serviceType>
- 2. bind servicegroup <serviceGroupName> (<IP> | <serverName>)<port>
- 3. add lb vserver <name> <serviceType> <ip> <port> -ポートは389 でなければな りません。このポートは内部通信に使用され、オンプレミスサーバーへの接続は、サービスグループに設定さ れたポートに基づいて SSL 経由で行われます。
- 4. bind lb vserver <name> <serviceGroupName>
- 5. add authentication ldapAction <name> { -serverIP } <ip\_addr> | { -serverName <string> } } <lb vserver ip>
- 6. add authentication policy <ldap\_policy\_name> -rule <expression> action <string>
- 7. bind authentication vserver auth\_vs -policy <ldap\_policy\_name> priority <ldap\_policy\_priority> -gotoPriorityExpression NEXT

# **NetScaler GUI** を使用して **LDAP** を構成します。

- 1. [ トラフィック管理**] > [**負荷分散] に移動し、[ 仮想サーバー] をクリックします。
- 2. TCP タイプとポート 389 の仮想サーバーを作成します。

SSL/SSL\_TCP タイプの負荷分散仮想サーバーは作成しないでください。

- 3. [ トラフィック管理**] > [**負荷分散] に移動し、[ サービスグループ] をクリックします。
- 4. TCP タイプとポート 389 のサービスグループを作成します。

5. ステップ 1 で作成した仮想サーバーにサービスグループをバインドします。

手順の詳細については、「基本的な負荷分散の設定」を参照してください。

# **LDAPS** サーバーの負荷分散

LDAPS サーバーの負荷分散では、アダプティブ認証インスタンスへの内部 SSL 暗号化または復号化を避けるために、 TCP タイプの負荷分散仮想サーバーを作成する必要があります。この場合、負荷分散仮想サーバーが TLS 暗号化/復 号化を処理します。SSL タイプの負荷分散仮想サーバーは作成しないでください。

**NetScaler CLI** を使用して **LDAPS** を設定します。

次の CLI コマンドを参考にして LDAPS を設定できます。

- 1. add lb vserver <name> <serviceType> <ip> <port> -ポートは636 でなければな りません。
- 2. bind lb vserver <name> <serviceGroupName>
- 3. add authentication ldapAction <name> { -serverIP } <ip\_addr> | { -serverName <string> } } <lb vserver ip>
- 4. add authentication policy <ldap\_policy\_name> -rule <expression> action <string>
- 5. bind authentication vserver auth vs -policy <ldap policy name> priority <ldap\_policy\_priority> -gotoPriorityExpression NEXT

#### **NetScaler GUI** を使用して **LDAPS** を設定します。

- 1. [ トラフィック管理**] > [**負荷分散] に移動し、[ 仮想サーバー] をクリックします。
- 2. TCP タイプとポート 636 の仮想サーバーを作成します。

SSL/SSL\_TCP タイプの負荷分散仮想サーバーは作成しないでください。

- 3. [ トラフィック管理**] > [**負荷分散] に移動し、[ サービス] をクリックします。
- 4. SSL\_TCP タイプとポート 636 のサービスを作成します。
- 5. ステップ 1 で作成した仮想サーバーにサービスをバインドします。

手順の詳細については、「基本的な負荷分散の設定」を参照してください。

#### カスタムモニターの作成

**NetScaler GUI** を使用してカスタムモニターを作成します。

- 1. [ トラフィック管理**] > [**負荷分散**] > [**モニター] に移動します。
- 2. LDAP タイプのモニターを作成します。モニタプローブ間隔を 15 秒に、応答タイムアウトを 10 秒に設定し ていることを確認します。

3. このモニターをサービスにバインドします。

詳細については、「カスタムモニター」を参照してください。

#### 最大 **15** の管理 **IP** [アドレスを追加](https://docs.netscaler.com/ja-jp/citrix-adc/current-release/load-balancing/load-balancing-custom-monitors.html)する規定

アダプティブ認証サービスでは、最大 15 個のパブリック IP サブネットと個々の IP アドレスを入力して、アダプテ ィブ認証管理コンソールにアクセスできます。

IP アドレス/サブネットを入力する際の注意点:

- パブリック IP サブネットの CIDR が /20 から /32.B の間にあることを確認してください。
- エントリ間に重複がないことを確認してください。

例:

- 192.0.2.8 は 192.0.5.0/24 に含まれるため、192.0.2.0/24 と 192.0.2.8 は受け入れられません。
- 重複するサブネット:192.0.2.0/24 と 192.0.0.0/20 はサブネットが重複しているため受け入れられません。
- ネットワークサブネット値を入力する際、ネットワーク IP アドレスを IP アドレス値として入力します。 例:

- **–** 192.0.2.2/24 は正しくありません。代わりに 191.0.2.0/24 を使用してください
- **–** 192.0.2.0/20 は正しくありません。代わりに 192.0.0.0/20 を使用してください

この機能を有効にするには、Citrix サポートに連絡してください。

認証方法をアダプティブ認証に移行する

**Citrix Gateway** として認証方法でアダプティブ認証をすでに使用しているお客様は、アダプティブ認証を移行して から、アダプティブ認証インスタンスから OAuth 構成を削除する必要があります。

- 1. Citrix Gateway 以外の別の認証方法に切り替えます。
- 2.[**Citrix Cloud**]**>**[**ID** とアクセス管理]で、[Citrix Gateway]に対応する省略記号ボタンをクリックし、[切 断]をクリックします。

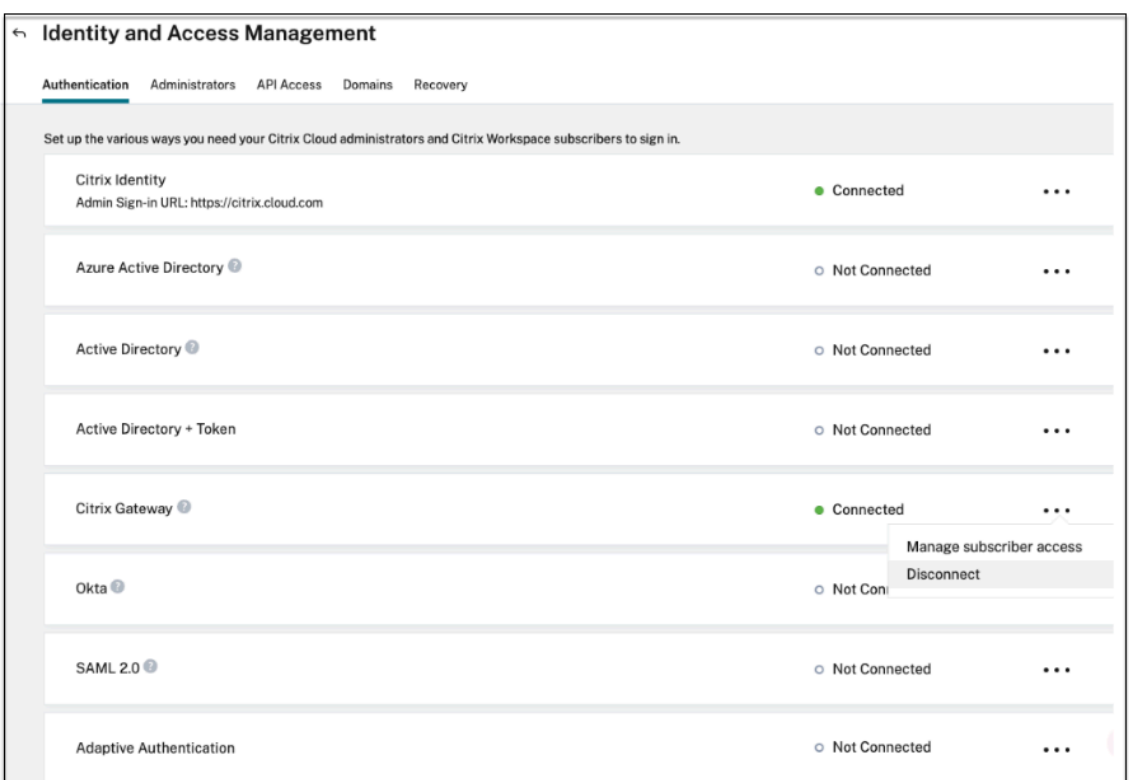

3. [ 登録者エクスペリエンスへの影響を理解しました] を選択し、[ 確認] をクリックします。

[確認]をクリックすると、エンドユーザーへのワークスペースログインが影響を受け、アダプティブ認証が再 度有効になるまで、アダプティブ認証は認証に使用されません。

4. アダプティブ認証インスタンス管理コンソールで、OAuth 関連の構成を削除します。

CLI を使用して次の操作を行います。

```
1 unbind authentication vs <authvsName> -policy <oauthIdpPolName>
2 rm authentication oauthIdpPolicy <oauthIdpPolName>
3 rm authentication oauthIdpProfile <oauthIdpProfName>
4 <!--NeedCopy-->
```
GUI を使用すると次のようになります。

- a)[セキュリティ]**>**[**AAA‑**アプリケーショントラフィック]**>**[仮想サーバ]に移動します。
- b) OAuth ポリシーのバインドを解除します。
- c) セキュリティ **> AAA‑**アプリケーショントラフィック **>** ポリシー **>** 認証 **>** 詳細ポリシー **> OAuth IDP** に移動します。
- d) OAuth ポリシーとプロファイルを削除します。
- 5.[**Citrix Cloud**]**>**[**ID** とアクセス管理]に移動します。

「認証」タブの「アダプティブ認証」で、省略記号メニューをクリックし、「管理」を選択します。

またはhttps://adaptive‑authentication.cloud.comにアクセス

- 6. [ 詳細を表示] をクリックします。
- 7. [ 証明書のアップロード] 画面で、次の操作を行います。
	- アダプティブ認証 FQDN を追加します。
	- 証明書とキーファイルを削除して、もう一度アップロードします。

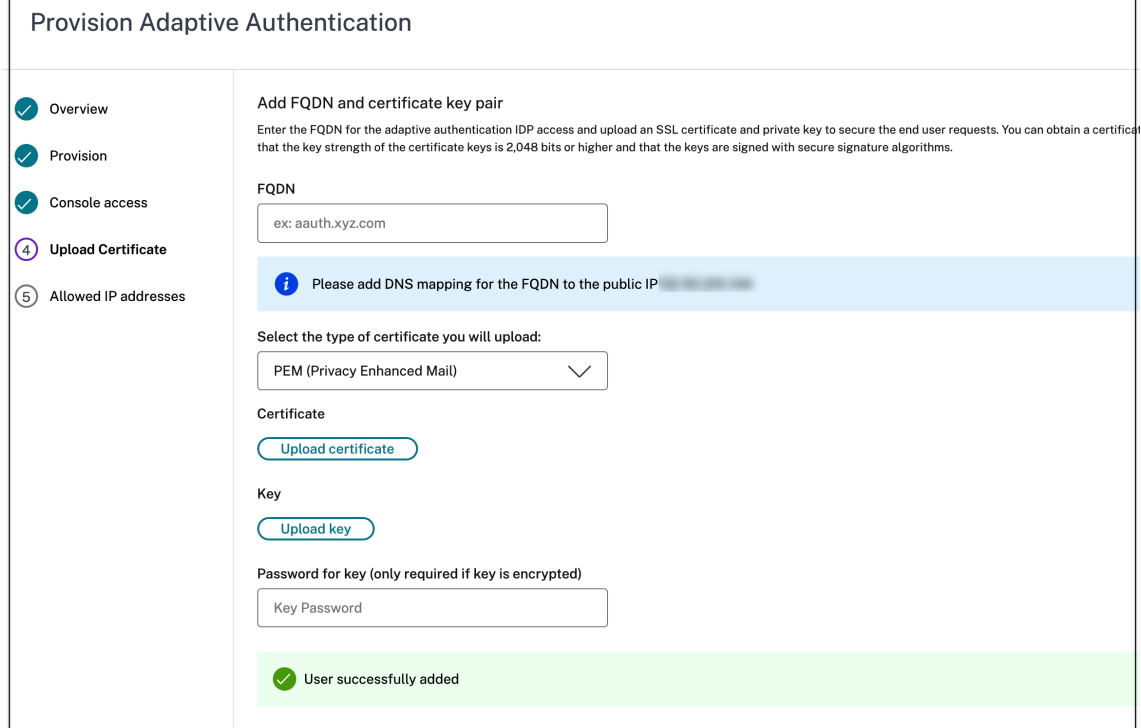

# 重要:

アダプティブ認証に移行せずに FQDN または証明書とキーのペアを直接編集すると、ID とアクセス管 理への接続が失敗し、次のエラーが表示されます。これらのエラーを修正するには、アダプティブ認証 方式に移行する必要があります。

- ADC コマンドがエラーで失敗しました。ポリシーは、指定された優先度に既にバインドされていま す。
- ADC コマンドがエラーで失敗しました。バインドされていないポリシーはバインド解除できませ  $\mathcal{L}_{\circ}$
- 8. [変更の保存]をクリックします。

この時点で、ID とアクセス管理では、アダプティブ認証が [ 接続済み] と表示され、アダプティブ認証インス タンスには OAuth プロファイルが自動構成されています。

これは GUI から検証できます。

a) アダプティブ認証インスタンスにアクセスし、認証情報を使用してログインします。

- b)[セキュリティ]**>**[**AAA‑**アプリケーショントラフィック]**>**[仮想サーバ]に移動します。OAuth IdP プロファイルが作成されていることを確認する必要があります。
- c)[**Citrix Cloud**]**>**[**ID** とアクセス管理]に移動します。アダプティブ認証は「接続済み」ステータスで す。
- 9. アダプティブ認証のホームページで[有効にする](手順 3) をクリックして、アダプティブ認証方法を再度有 効にします。

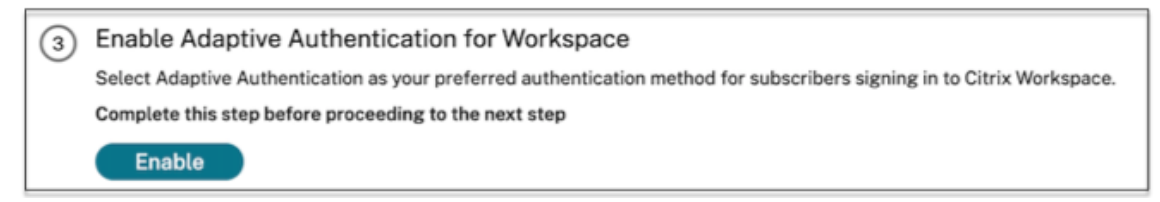

この手順により、ワークスペース構成で認証方法がアダプティブ認証として有効になります。

10. [ 有効化] をクリックした後、手順 3 のワークスペースリンクをクリックします。認証方法がアダプティブ認証 に変更されていることを確認する必要があります。

注**:**

新規ユーザーは、OAuth 関連の設定を削除する手順を除いて、同じ手順に従う必要があります。

### 認証設定の例

顧客は、任意の認証ポリシーを構成し、それを認証仮想サーバーにバインドできます。認証プロファイルのバインデ ィングは、認証仮想サーバーには必要ありません。構成できるのは認証ポリシーだけです。以下はユースケースの一 部です。

重要**:**

認証の構成は、プライマリノードでのみ行う必要があります。

#### 条件付き認証による多要素認証

- 二重要素スキーマを使用した LDAP および RADIUS による二重要素認証 (ユーザー入力を 1 回のみ取得)
- 組織内のユーザーの部門(従業員、パートナー、ベンダー)に応じた認証ログオン方法と、部門を選択するた めのドロップダウンメニュー付き
- [ドロップダウンメニューによるユーザードメインに応じた認証ログオン方法](https://docs.citrix.com/ja-jp/citrix-adc/current-release/aaa-tm/configure-two-factor-auth-pass-through.html)
- 電子メール ID[\(またはユーザー名\)の入力を第](https://docs.citrix.com/ja-jp/citrix-adc/current-release/aaa-tm/dropdown-based-decision-for-nfactor.html) 1 の要素として構成し、第 1 の要素に電子メール ID を使用し [たグループ抽出に基づく条件付き](https://docs.citrix.com/ja-jp/citrix-adc/current-release/aaa-tm/dropdown-based-decision-for-nfactor.html)アクセスを使用し、グループごとに異なるログオンタイプを提供する
- [ユーザー証明書を持つユーザーには証明書認証を使用し、非証明書ユーザー](https://docs.citrix.com/ja-jp/citrix-adc/current-release/aaa-tm/configure-domain-drop-down-username-and-password.html)にはネイティブ OTP 登録を使用 [する多要素認証](https://docs.citrix.com/ja-jp/citrix-adc/current-release/aaa-tm/email-username-based-decision-for-nfactor.html)
- [ユーザーのホスト名の入力に応じて、条件付き認証で異なる認証タイプ](https://docs.citrix.com/ja-jp/citrix-adc/current-release/aaa-tm/email-username-based-decision-for-nfactor.html)
- ネイティブ OTP 認証による二要素認証
- Google Re‑CAPTCHA

マルチ[ファクタ認証によるサードパーティ統合](https://docs.citrix.com/ja-jp/citrix-adc/current-release/aaa-tm/authentication-methods/native-otp-authentication.html)

- Azure AD を SAML IdP として構成する (次の要素を LDAP ポリシーとして構成する‑OAuth の信頼を完了す るには NO\_AUTH)
- 第 1 要素を SAML とする条件付き認証、および SAML 属性に基づく証明書または LDAP へのカスタムログイ [ン](https://docs.citrix.com/ja-jp/citrix-adc/current-release/aaa-tm/authentication-methods/saml-authentication/azure-saml-idp.html)
- [Webauth](https://docs.citrix.com/ja-jp/citrix-adc/current-release/aaa-tm/authentication-methods/saml-authentication/azure-saml-idp.html) ログインの第 1 要因、続いて LDAP

デバイ[ス](https://docs.citrix.com/ja-jp/citrix-adc/current-release/aaa-tm/configure-saml-ldap-cert-as-factor.html)[のポスチャスキャン](https://docs.citrix.com/ja-jp/citrix-adc/current-release/aaa-tm/configure-nfactor-with-webauth-first-factor-ldap-with-pwdchange-second-factor.html) **(EPA)**

- バージョンチェックのためのデバイスポスチャチェックの後に、準拠(RADIUS)および非準拠ユーザ(LDAP) のカスタマイズされたログイン
- LDAP 認証とそれに続く必須のデバイスポスチャスキャン
- AD [認証前後のデバイスポスチャチェック](https://docs.citrix.com/ja-jp/citrix-adc/current-release/aaa-tm/configure-preauth-epa-scan-as-factor-in-nfactor.html)‑EPA の前後の要因
- EPA [ファクターとしてのデバイ](https://docs.citrix.com/ja-jp/citrix-adc/current-release/aaa-tm/configure-preauth-epa-scan-as-factor-in-nfactor.html)ス証明書

その他[のシナリオ](https://docs.citrix.com/ja-jp/citrix-adc/current-release/aaa-tm/configure-preauth-postauth-epascan-as-factor-in-nfactor.html)

- 認証付きの EULA を追加する
- nFactor ポリシーラベル、ログインスキーマのカスタマイズ

# イン[スタンスのディスク容量管理](https://docs.citrix.com/ja-jp/citrix-adc/current-release/aaa-tm/authentication-methods/multi-factor-nfactor-authentication/nfactor-extensibility.html)

# <span id="page-32-0"></span>June 19, 2024

アダプティブ認証チームは、アダプティブ認証インスタンスのすべてのアップグレードとメンテナンスを管理します。 そのため、アダプティブ認証インスタンスをランダムな RTM ビルドにアップグレードまたはダウングレードしない ことをお勧めします。デフォルトでは、Citrix がアダプティブ認証インスタンスを管理します。

インスタンスのアップグレードには、VAR ディレクトリに最低 7 GB の容量が必要です。そのため、Adaptive Authentication サービスチームは、アップグレードを適用する前にインスタンスのディスク容量をクリアします。 機密情報、専有情報、または個人情報を次のディレクトリに保存しないことをお勧めします:

- /var/core
- /var/crash
- /var/tmp
- /var/nsinstall
- /var/nstrace
- /var/nslog

注記**:**

- /var/nsinstall ディレクトリはアップグレード中に最初にクリアされ、次に /var/tmp ディレクトリが クリアされます。それでも最小スペース要件が満たされない場合は、他のディレクトリ(/var/core、 /var/crash、/var/nstracem、および/var/nslog)もクリアされます。
- お客様は、NetScaler のディスク容量とディスククリーンアップを管理および保守する責任を負います。

# ディスク容量を自分で管理するオプション

デフォルトでは、Citrix がアダプティブ認証インスタンスを管理しますが、インスタンスのディスク容量を自分でク リーンアップすることもできます。次の手順を実行して、デフォルトの方法をオプトアウトできます。

- 1. アダプティブ認証ナビゲーションペインで、[インスタンス管理]をクリックします。
- 2. [自分でディスク容量を管理する]を選択し、確認メッセージダイアログボックスの [確認] をクリックします。
- 3. [変更の保存] をクリックします。

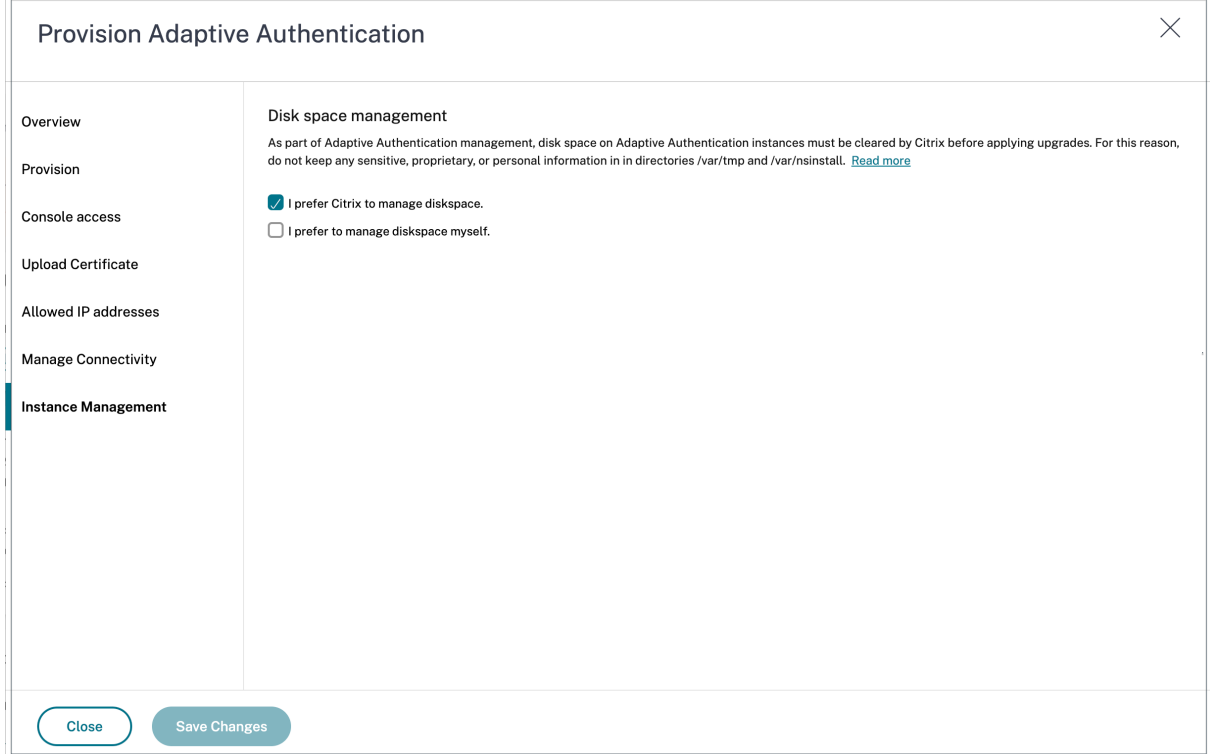

注**:**

顧客のトラフィックに応じてアップグレードをスケジュールすることもできます。その後、Citrix Cloud チー ムは、それに応じてインスタンスをアップグレードします。 アップグレードのスケジュールについて詳しくは、「アダプティブ認証インスタンスのアップグレードをスケジ ュールする」を参照してください。

ア[ダプティ](https://docs.citrix.com/ja-jp/adaptive-authentication/related-adaptive-authentication-configurations.html#schedule-upgrade-of-your-adaptive-authentication-instances)ブ認証の問題のトラブルシューティング

<span id="page-34-0"></span>June 19, 2024

問題は、設定のさまざまな段階に基づいて分類されます。

- プロビジョニング
- インスタンスのアクセシビリティ問題
- AD/RADIUS 接続と認証に関する問題
- [認証に関する問題](https://docs.citrix.com/ja-jp/citrix-secure-private-access/adaptive-authentication/troubleshooting-adaptive-authentication-issues.html#provisioning-issues)
- EPA/[デバイスポスチャ関連の問題](https://docs.citrix.com/ja-jp/citrix-secure-private-access/adaptive-authentication/troubleshooting-adaptive-authentication-issues.html#instance-accessibility-issue)
- [スマートタグ関連の問題](https://docs.citrix.com/ja-jp/citrix-secure-private-access/adaptive-authentication/troubleshooting-adaptive-authentication-issues.html#ad-or-radius-connectivity-issue)
- [ログ収集](https://docs.citrix.com/ja-jp/citrix-secure-private-access/adaptive-authentication/troubleshooting-adaptive-authentication-issues.html#authentication-issues)

アダプティブ認証 CLI [を使用して問題のト](https://docs.citrix.com/ja-jp/citrix-secure-private-access/adaptive-authentication/troubleshooting-adaptive-authentication-issues.html#epa-related-issues)ラブルシューティングを行うこともできます。CLI に接続するには、次の 操作を[行います](https://docs.citrix.com/ja-jp/citrix-secure-private-access/adaptive-authentication/troubleshooting-adaptive-authentication-issues.html#general-log-collection-for-adaptive-authentication-instance)[。](https://docs.citrix.com/ja-jp/citrix-secure-private-access/adaptive-authentication/troubleshooting-adaptive-authentication-issues.html#smart-access-tag-issues)

- putty/securecrt などの SSH クライアントをマシンにダウンロードします。
- 管理 IP (プライマリ) アドレスを使用してアダプティブ認証インスタンスにアクセスします。
- 認証情報でログインします。

詳しくは、「NetScaler アプライアンスへのアクセス」を参照してください。

アダプティ[ブ認証ログのロギングを有効にする](https://docs.citrix.com/ja-jp/citrix-adc/current-release/getting-started-with-citrix-adc/accessing-citrix-adc.html)

アダプティブ認証ログをキャプチャするには、必ずログレベルを有効にしてください。

# **CLI** を使用してログを有効にする**:**

- 1. アダプティブ認証インスタンス CLI にログインします。
- 2. PuTTY を使用して、管理認証情報を入力します。
- 3. コマンドset audit syslogParams logLevel ALLを実行する

**GUI** を使用してログを有効にする**:**

- 1. ブラウザを使用してアダプティブ認証インスタンスにログインします。
- 2. [ 構成**] > [**システム**] > [**監査**]** に移動します。
- 3. [監査] ページの [ 設定] で、[ 監査 **Syslog** 設定の変更] をクリックします。
- 4.「ログレベル」で「すべて」を選択します。

#### プロビジョニングに関する問題

- アダプティブ認証 **UI** にアクセスできません 顧客 ID/テナントでエンタイトルメントが有効になっているかどうかを確認します。
- プロビジョニングページで **45** 分以上動かなくなる

エラーのスクリーンショットを収集し、Citrix サポートにお問い合わせください。

- **VNet** ピアがダウンしています
	- **–** このピアリングに対応するアラートが Azure Portal にあるかどうかを確認し、推奨されるアクション を実行します。
	- **–** ピアリングを削除し、アダプティブ認証 UI から再度追加します。
- プロビジョニング解除は完了していません

Citrix サポートに連絡してください。

インスタンスのアクセシビリティ問題

- インスタンスの管理 **IP** アドレスにアクセスできない
	- **–** アクセスに使用されるクライアントのパブリック IP アドレスが、許可された送信元 IP アドレスに含ま れているかどうかを確認します。
	- **–** クライアントの送信元 IP アドレスを変更するプロキシがあるかどうかを検証します。
- インスタンスにログインできません

プロビジョニング中に入力した認証情報で、管理者アクセスが正常に機能していることを確認します。

• エンドユーザーには完全な権限がない

ユーザーを追加するときに、アクセスに適したコマンドポリシーをバインドしていることを確認してください。 詳しくは、「ユーザー、ユーザーグループ、およびコマンドポリシー」を参照してください。

# **AD** または **RADIUS** [接続の問題](https://docs.citrix.com/ja-jp/citrix-adc/current-release/system/authentication-and-authorization-for-system-user/user-usergroups-command-policies.html)

**Azure Vnet** ピアリング接続タイプの問題**:**

- 顧客管理の Azure VNet がアダプティブ認証インスタンスから到達可能かどうかを確認します。
- 顧客が管理する Azure VNet から AD への接続/到達可能性が機能しているかどうかを確認します。
- オンプレミスから Azure VNet にトラフィックを誘導するために、適切なルートが追加されていることを確認 します。

**Windows** ベースのコネクタ**:**

- すべてのログはディレクトリ /var/log/ns.log で利用でき、各ログには [NS\_AAUTH\_TUNNEL] という接頭 辞が付いています。
- ログの ConnectionId を使用して、さまざまなトランザクションを相互に関連付けることができます。
- コネクタ仮想マシンのプライベート IP アドレスが RADIUS サーバの RADIUS クライアントの 1 つとして追 加されていることを確認します。その IP アドレスはコネクタのソース IP アドレスだからです。

認証要求ごとに、アダプティブ認証インスタンス(NS‑AAAD プロセス)と認証サーバの間にトンネルが確立 されます。トンネルが正常に確立されると、認証が行われます。

コネクタ仮想マシンがアダプティブ認証 FQDN を解決できることを確認します。

• コネクタはインストールされているが、オンプレミス接続が失敗する。

NSAUTH‑TUNNEL が確立されているかどうかを検証します。

cat ns.log | grep -I "tunnel"

次のサンプルログが認証要求の ns.log ファイルに出力されない場合は、トンネルの確立中に問題が発生して いるか、コネクタ側から何らかの問題がある可能性があります。

```
1 LDAP:
2 [NS_AAUTH_TUNNEL] Entering bitpump for
   3 Connection1 => Src : 192.168.0.7:28098, Dst : 10.106.103.60:636 ,
       Connection2 => Src : 10.106.103.70:2271, Dst :
      10.106.103.80:443"
4 RADIUS:
5 [NS_AAUTH_UDP_TUNNEL] MUX channel established"
6 <!--NeedCopy-->
```
ログの詳細を確認し、適切なアクションを実行してください。

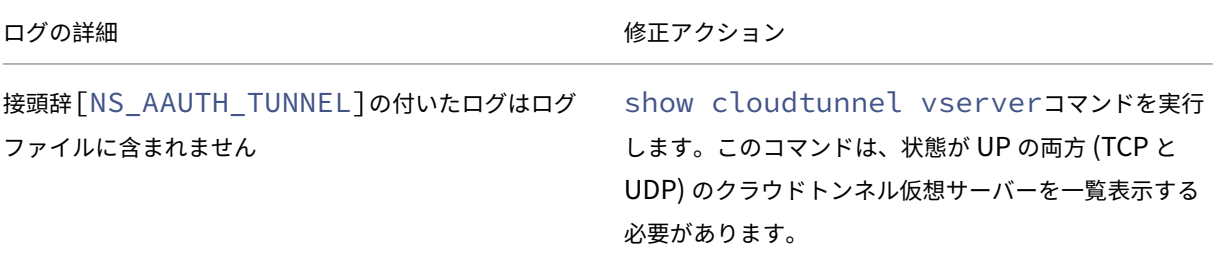

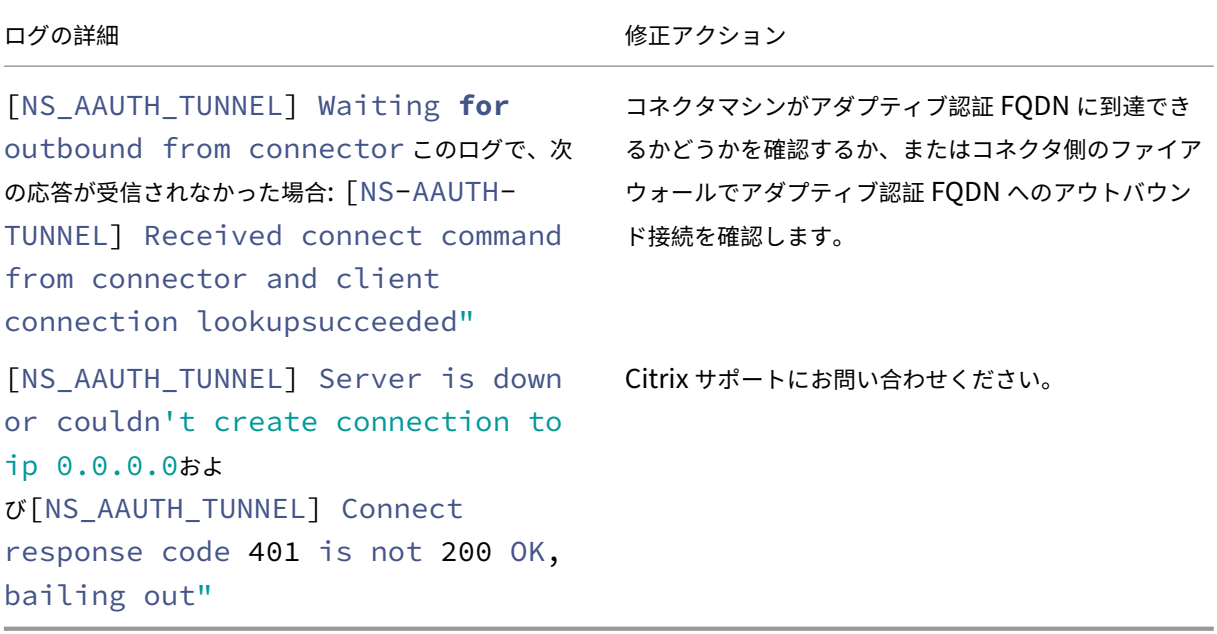

コネクタから応答がありません**:**

- アダプティブ認証 FQDN がコネクタ仮想マシンから到達可能であることを確認します。
- Adaptive Authentication インスタンス上のサーバー証明書にバインドされ、リンクされた中間証明書があ ることを確認します。

**LDAP/RADIUS** 設定が正しくありません**:**

AD/RADIUS サーバーの IP アドレスがパブリック IP アドレスの場合は、NetScaler の式にサブネットまたは IP ア ドレスを追加する必要があります。既存の範囲は編集しないでください。

• CLI を使用してサブネットまたは IP アドレスを追加するには、次の手順を実行します。

1 set policy expression aauth\_allow\_rfc1918\_subnets "(CLIENT.IP.DST .BETWEEN(10.0.0.0,10.255.255.255) || CLIENT.IP.DST.BETWEEN (172.16.0.0,172.31.255.255) || CLIENT.IP.DST.BETWEEN (192.168.0.0, 192.168.255.255) || CLIENT.IP.DST.BETWEEN (13.14.0.0, 13.14.255.255)||CLIENT.IP.DST.EQ(1.2.5.4))" 2 <!--NeedCopy-->

- GUI を使用してサブネットまたは IP アドレスを追加するには、次の手順を実行します。
	- 1. [ **Appexpert] > [**式**]** に移動します。
	- 2. **aauth\_allow\_rfc1918\_subnets** という式を追加します。

トンネルが確立されても認証に失敗する場合は、次の手順を使用して問題のトラブルシューティングを行います。

# **LDAP:**

• バインド DN の詳細を検証します。

- 接続テストを使用してエラーを確認します。
- aaadデバッグを使用してエラーを検証します。
- CLI を使用してアダプティブ認証インスタンスにログインします。

1 shell 2 cd /tmp 3 cat aaad.debug 4 <!--NeedCopy-->

#### 一般的な **LDAP** エラー**:**

- サーバータイムアウト—LDAP クエリに対するコネクタからの応答がありません。
- その他の LDAP エラーについては、https://support.citrix.com/article/CTX138663を参照してください。

# **Radius:**

• コネクタ IP アドレスは、RADIUS サーバ構成で RADIUS [クライアントの送信元](https://support.citrix.com/article/CTX138663) IP アドレスとして追加する 必要があります。

#### 認証に関する問題

- **OAuth** のアサーションエラーを投稿する
	- **–** すべてのクレームが AD によって提供されていることを確認してください。これを成功させるには 7 件 のクレームが必要です。
	- **–** /var/log/ns.log のログを検証して、OAuth 障害のエラーを特定します。

```
1 cat /var/log/ns.log
2 <!--NeedCopy-->
```
- **–** OAuth プロファイルパラメータを検証します。
- **Azure AD** 認証がアサーション後にスタックする

認証をオフに設定して、次の要素として AD 認証を追加します。これは、認証を成功させるために必要なすべ ての要求を取得するためです。

#### **EPA** 関連の問題

• プラグインは既に存在していますが、プラグインをダウンロードするように求めるプロンプトがユーザーに表 示されます。

考えられる原因: バージョンの不一致またはファイルの破損

- **–** 開発者ツールを実行し、プラグインリストファイルに NetScaler およびクライアントマシンのバージ ョンと同じバージョンが含まれているかどうかを検証します。
- **–** NetScaler のクライアントバージョンが、クライアントマシンのクライアントバージョンと同じである ことを確認します。

NetScaler のクライアントを更新します。

アダプティブ認証インスタンスで、[**Citrix Gateway**]**>**[グローバル設定]**>**[クライアントライブラ リの更新]に移動します。

Citrix ダウンロードの EPA プラグインライブラリページには、詳細情報が表示されます。

**–** バージョンが更新されても、要求が NetScaler にキャッシュされることがあります。

show cache objectはキャッシュされたプラグインの詳細を表示します。コマンドを使用して 削除できます。

flush cache object -locator 0x00000023345600000007

EPA ログ収集の詳細については、「https://support.citrix.com/article/CTX209148」を参照してくださ い。

- ユーザーがオプションを選択した後に **EPA** の設定 **([**常に**]**、**[**はい**]**、**[**いいえ**])** を元に戻す方法はありますか。 現在、EPA 設定の復元は手動で行[われています。](https://support.citrix.com/article/CTX209148)
	- **–** クライアントマシンで、C:\Users<user\_name>\ AppData\ Local\ Citrix\ AGEE に移動します。
	- **–** config.js ファイルを開き、trustAlways を null に設定します‑ "trustAlways":**null**

スマートアクセスタグの問題

• スマートアクセスを設定した後、アプリケーションは利用できません

アダプティブ認証インスタンスと Citrix VDA デリバリーグループの両方でタグが定義されていることを確認 します。

Workspace デリバリーグループにタグがすべて大文字で追加されていることを確認します。

これが機能しない場合は、ns.log を収集し、Citrix サポートに連絡することができます。

アダプティブ認証インスタンスの一般的なログ収集

- テクニカルサポートバンドル:詳細については、インサイト分析のために SDX および VPX アプライアンスか らテクニカルサポートバンドルを収集する方法を参照してください。
- トレースファイル。詳しくは、「NetScaler でパケットトレースを記録する方法」を参照してください。

ガイダンスについては、Citrix [サポートにお問い合わせください。](https://docs.citrix.com/ja-jp/citrix-adc/current-release/system/basic-operations.html#how-to-collect-the-technical-support-bundle-from-sdx-and-vpx-appliances-for-insight-analysis)

アダプティブ認証を使用したスマートアクセス

<span id="page-40-0"></span>June 19, 2024

Citrix Cloud のお客様は、Citrix Workspace への IdP として適応型認証を使用して、Citrix DaaS リソース (Virtual Apps and Desktops)へのスマートアクセス(アダプティブアクセス)または Secure Private Access サ ービスを提供できます。

スマートアクセス機能により、アダプティブ認証サービスはユーザーに関するすべてのポリシー情報を Citrix Workspace または Citrix DaaS に表示できます。適応型認証サービスでは、デバイスポスチャ(EPA)、ネットワー クロケーション(企業ネットワークの内部または外部、位置情報)、ユーザーグループなどのユーザー属性、時間帯、 またはこれらのパラメータの組み合わせをポリシー情報の一部として提供できます。その後、Citrix DaaS 管理者は このポリシー情報を使用して、Virtual Apps and Desktops へのコンテキストアクセスを構成できます。Virtual Apps and Desktops は、以前のパラメーター(アクセスポリシー)に基づいて列挙することも、基にしないことも できます。クリップボードアクセス、プリンタリダイレクト、クライアントドライブ、USB マッピングなどの一部の ユーザーアクションも制御できます。

ユースケースの例:

- 管理者は、アプリのグループを、企業ネットワークなどの特定のネットワークロケーションからのみ表示また はアクセスするように構成できます。
- 管理者は、企業の管理対象デバイスからのみアプリグループを表示またはアクセスするように設定できます。 たとえば、EPA スキャンでは、デバイスが企業管理か BYOD かを確認できます。EPA のスキャン結果に基づ いて、ユーザーに関連するアプリを列挙できます。

前提条件

- IdP としてのアダプティブ認証は、Citrix Workspace 用に構成する必要があります。詳細については、「アダ プティブ認証サービス」を参照してください。
- Citrix DaaS によるアダプティブ認証サービスが稼働しています。
- アダプティブアクセス機能が有効になっています。詳細については、「アダプティブアクセスを有効にす[る」を](https://docs.citrix.com/ja-jp/adaptive-authentication.html) [参照してください。](https://docs.citrix.com/ja-jp/adaptive-authentication.html)

スマートアクセスのためのイベントの流れを理解する

- 1. ユーザーは Citrix Workspace にログインします。
- 2. ユーザは IdP として設定された適応型認証サービスにリダイレクトされます。
- 3. ユーザーは事前認証 (EPA) または認証を求められます。
- 4. ユーザーは正常に認証されました。
- 5. スマートアクセスポリシーは構成に従って評価され、タグはユーザーセッションに関連付けられます。
- 6. アダプティブ認証サービスはタグを Citrix Graph サービスにプッシュします。ユーザーは Citrix Workspace のランディングページにリダイレクトされます。
- 7. Citrix Workspace は、このユーザーセッションのポリシー情報を取得し、フィルターを照合して、列挙する 必要があるアプリまたはデスクトップを評価します。
- 8. 管理者は、Citrix DaaS のアクセスポリシーを構成して、ユーザーの ICA アクセスを制限します。

適応型認証インスタンスでのスマートアクセスポリシーの設定

適応型認証インスタンスでのスマートアクセスポリシーの設定は、次の 2 段階のプロセスです:

- 1. アダプティブ認証インスタンスでスマートアクセスタグを使用してスマートアクセスポリシーを定義します。 たとえば、ステップ *1* を参照してください。
- 2. リソースアクセス用の DaaS/Secure Private Access にも同じタグを定義します。たとえば、ステップ *2* を 参照してください。

ユースケース **1: Chrome** ブラウザからログインするユーザーにはアクセスを許可し、クリップボードへのアクセス はブロックするようにスマートアクセスポリシーを構成する

ステップ **1:** アダプティブ認証インスタンスでスマートタグを使用してスマートアクセスポリシーを設定する

- 1. アダプティブ認証インスタンスにログインします。
- 2. 適応型認証仮想サーバに移動します([セキュリティ**] > [AAA‑**アプリケーショントラフィック**] > [**仮想サー バ])。
- 3. 認証仮想サーバーを選択し、[ 編集] をクリックします。
- 4.「スマートアクセスポリシー」をクリックします。
- 5. 要件に応じてポリシーの表現を定義します。
	- a)[**Add Binding**]をクリックします。
	- b)「ポリシーの選択」で、「追加」をクリックします。
	- c) スマートアクセスポリシーの名前を入力します。
	- d) 式を定義します。

Chrome ブラウザからログインするユーザーにアクセスを許可する例として、次の式を入力します。 HTTP.REQ.HEADER("User-Agent").CONTAINS("Chrome")

同様に、時間、ユーザーログイン、認証と承認グループ、およびその他のオプションに基づいて式を作成でき ます。

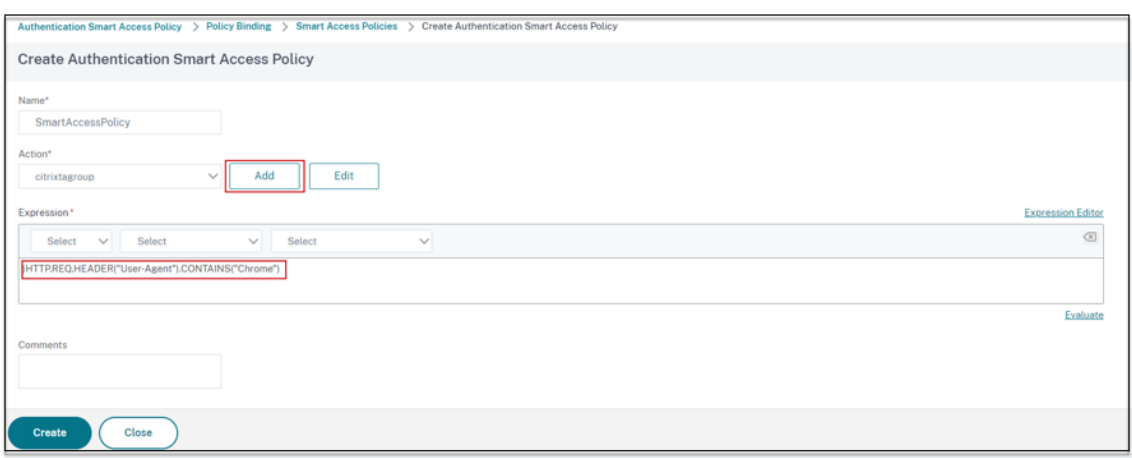

- 6. 次に、スマートタグを作成し、これらのタグをスマートアクセスポリシーにバインドします。
	- a) [ アクション] で [ 追加] をクリックします。
	- b) **[**名前] に、スマートアクセスプロファイルの名前を入力します。
	- c)「タグ」で、スマートアクセスタグを定義します。たとえば、TAG‑CHROME。

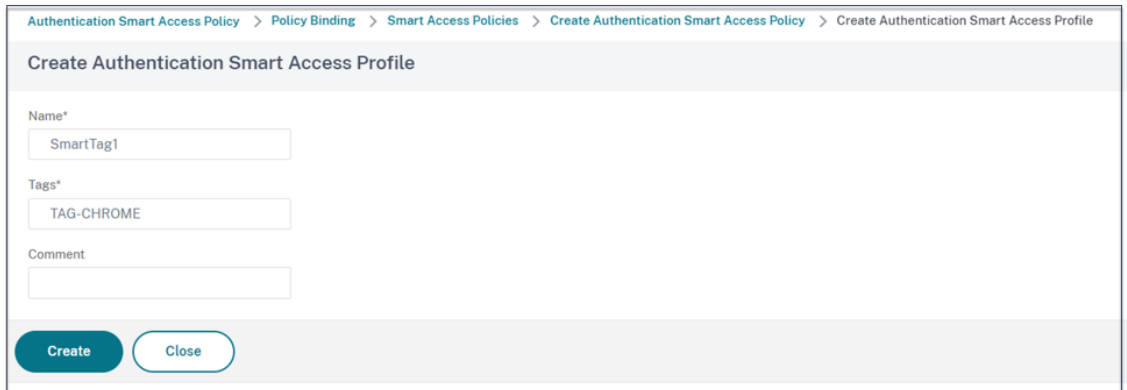

- a) [Create] をクリックします。
- b) スマートアクセスポリシーを選択し、[ バインドの追加] をクリックします。
- c) このスマートアクセスタグを、以前に作成したスマートアクセスポリシーにバインドします。

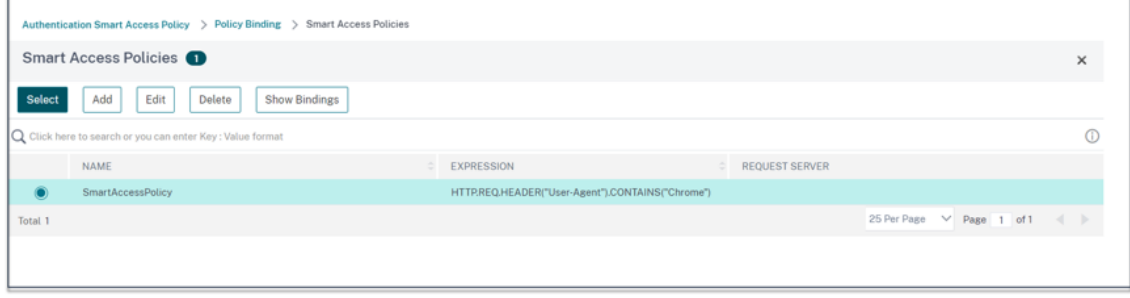

注**:**

**[**セキュリティ**] > [AAA‑**アプリケーショントラフィック**] > [**ポリシー**] > [**認証**] > [**詳細ポリシー**] > [**スマート

アクセス**] > [**ポリシー**]** からスマートアクセスポリシーを作成し、それを認証仮想サーバにバインドすることも できます。

#### ステップ **2: DaaS Studio** でスマートアクセスタグを定義する

1. スマートタグ「TAG‑CHROME」を使用してポリシーを追加します。詳しくは、「Citrix Studio でのタグの定 義」を参照してください。

ユース[ケー](https://docs.citrix.com/ja-jp/citrix-daas/manage-deployment/adaptive-access/adaptive-access-based-on-users-network-location#define-tags-in-citrix-studio)ス **2: EPA** の結果に基づいて認証後のスマートアクセスポリシーを設定

ステップ **1:** アダプティブ認証インスタンスでスマートタグを使用してスマートアクセスポリシーを設定する エン ドポイント分析などの条件に基づいてスマートアクセスするには、nFactor フローを設定し、EPA アクションを定義 してから、デフォルトグループを追加します。

EPA を nFactor フローのファクターとして構成するには、「EPA をファクターとして構成する」を参照してくださ い。

ロジカルフロー

- 1. ユーザーはワークスペース URL にアクセスします。
- 2. ユーザは、認証/EPA の適応型認証にリダイレクトされます。
- 3. エンドポイント分析はエンドユーザーで行われ、結果は定義済みのデフォルトグループにユーザーを追加する ことによって保存されます。
- 4. ユーザーは次の認証フローに進むように求められます。
- 5. スマートアクセスポリシーが評価され、ユーザーにスマートアクセスタグが割り当てられます。

#### 構成

ウイルス対策がインストールされたマシンからアクセスするユーザーには、準拠していることを示すマークを付け、 フルアクセスを許可する必要があります。ただし、ウイルス対策ソフトがインストールされていないユーザーマシン は、非対応としてマークし、アクセスが制限されている必要があります。

- 1. EPA の nFactor ポリシーを作成します。詳細については、「要素としての EPA の設定」を参照してください。 nFactor フローでは、最初のファクターがユーザー認証ファクターであることを確認します。
- 2. EPA 式を選択して、ウイルス対策ソフトウェアが存在する[かどうかを確認します。](https://docs.netscaler.com/en-us/citrix-gateway/current-release/vpn-user-config/endpoint-policies/epa-as-factor-in-nfactor-authentication.html)
- 3. EPA アクションで、デフォルトグループを定義します。

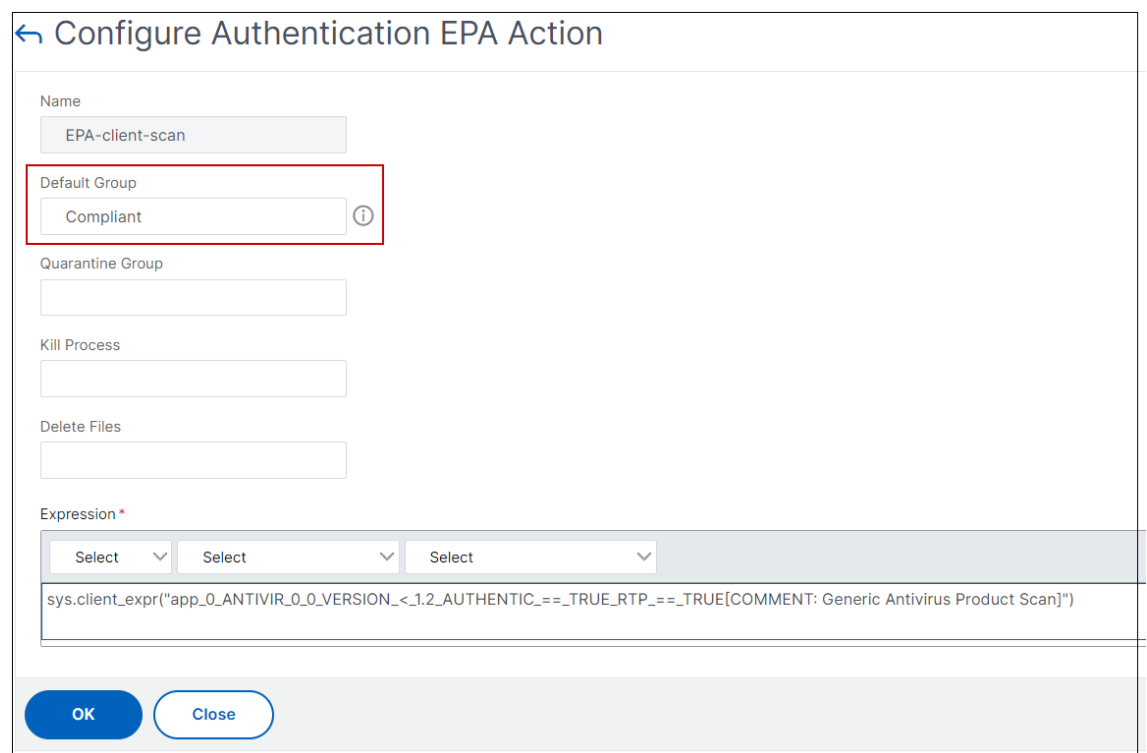

EPA が正常に実行されると、ユーザーはこのデフォルトグループに追加されます。

- 4. 次に、スマートアクセスポリシーを作成します
	- a) アダプティブ認証インスタンスにログインします。
	- b) 適応型認証仮想サーバに移動します([セキュリティ**] > [AAA‑**アプリケーショントラフィック**] > [**仮想 サーバ])。
	- c) 適応型認証仮想サーバーを選択し、[ 編集] をクリックします。
	- d)「スマートアクセスポリシー」をクリックします。
	- e) 次の式で 2 つのスマートアクセスポリシーを作成します。
		- AAA.USER.IS\_MEMBER\_OF (「準拠」)‑ユーザー EPA 合格条件用
		- !AAA.USER.IS\_MEMBER\_OF (「準拠」) —ユーザー EPA 障害状態の場合
	- f) これらのポリシーの両方にスマートアクセスタグを定義します。

例:

- AAA.USER.IS\_MEMBER\_OF ("Compliant")の COMPLIANT タグが付いたタグ 名SmartTag1
- !AAA.USER.IS\_MEMBER\_OF ( "Compliant" )NONCOMPLIANT タグが付いたタ グ名SmartTag2

スマートアクセス用の EPA を条件とする適応型認証インスタンスの設定が完了しました。

必要に応じてタグと式を設定できます。

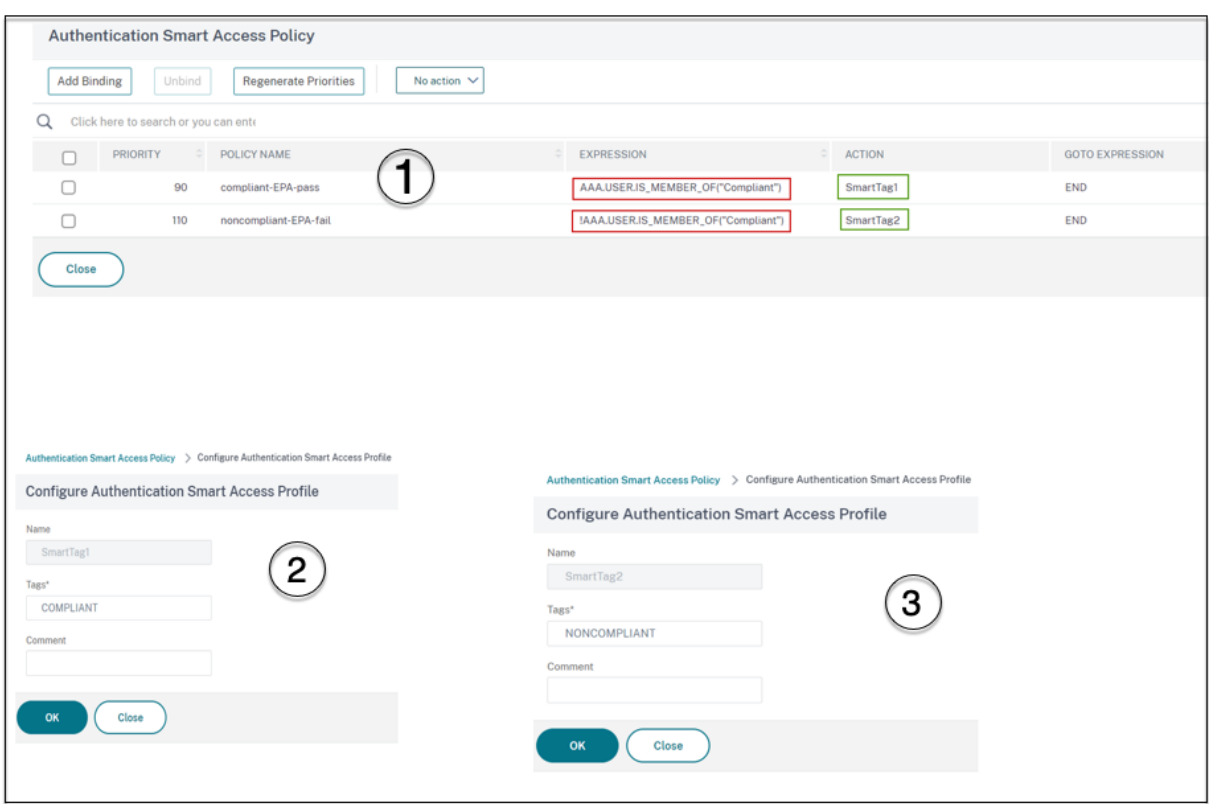

ステップ **2: DaaS Studio** でスマートアクセスタグを設定する スマートタグ「準拠」と「非準拠」のポリシーを それぞれのデリバリーグループに追加します。詳しくは、「Citrix Studio でのタグの定義」を参照してください。

# **DaaS Studio** でタグを定義

デリバリーグループでタグを定義して、ユーザーのアプリケーション列挙を制限します。

例:BranchOffice ユーザーは、すべてのアプリケーションを含むアダプティブ・アクセス・デリバリー・グループの アプリケーションを確認する必要があります。

- 一方、WorkFromHome ユーザーは、**WFH** デリバリーグループのアプリケーションを見る必要があります。
	- 1. Citrix Cloud にサインインします。
	- 2.[マイサービス]**>**[**DaaS**]を選択します。
	- 3. [管理] をクリックします。
	- 4. 要件に応じてデリバリーグループを作成します。詳しくは、「デリバリーグループの作成」を参照してください。
	- 5. 作成したデリバリーグループを選択し、[デリバリーグループの編集]をクリックします。

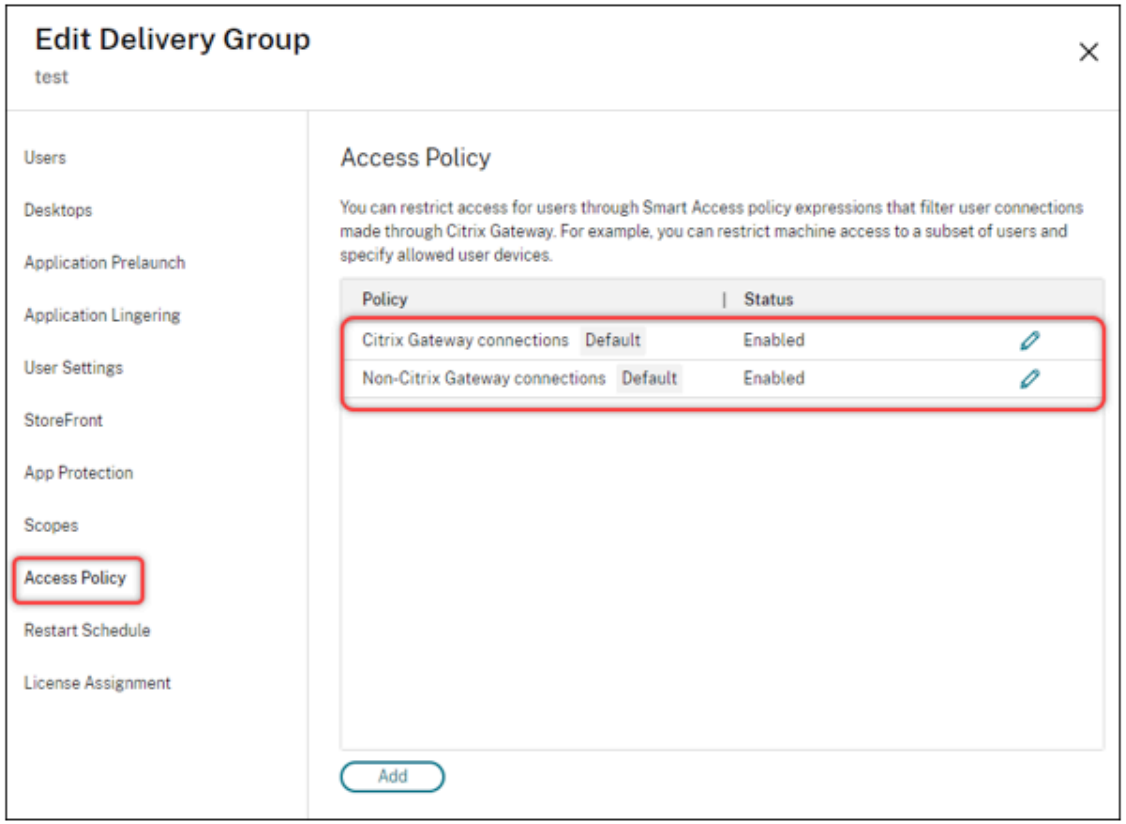

- 6.[アクセスポリシー]をクリックします。
- 7. Citrix Workspace プラットフォーム内でアダプティブアクセスを使用しているお客様は、次の手順を実行し て、デリバリーグループのアクセスを内部ネットワークのみに制限してください:
	- a) デリバリーグループを右クリックし、[編集]を選択します。
	- b) 左ペインでアクセスポリシーを選択します。
	- c) 編集アイコンをクリックして、デフォルトの Citrix Gateway 接続ポリシーを変更します。
	- d) [ポリシーの編集] ページで、[ 次の条件を満たす接続] を選択し、[ 任意に一致] を選択して、条件を追加 します。

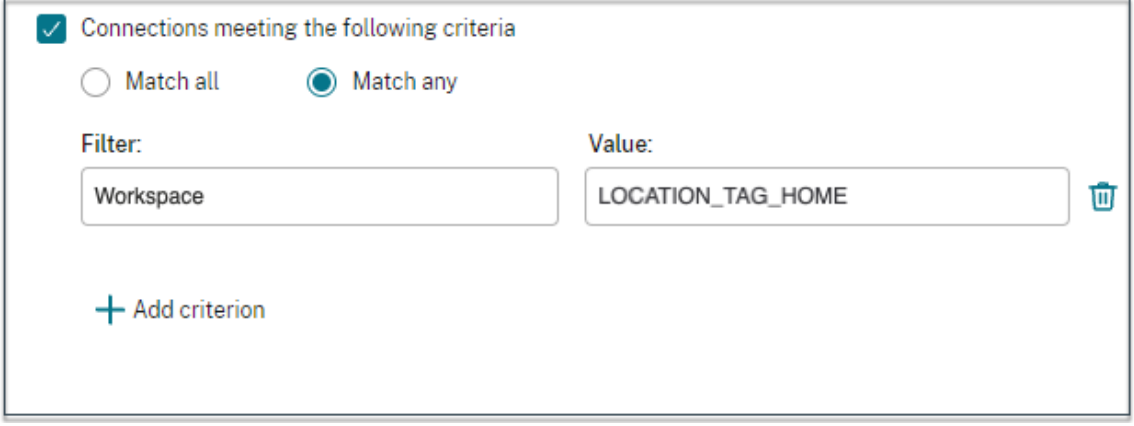

WorkFromHome ユーザーの場合は、それぞれの Delivery Controller に次の値を入力します。

ファーム:ワークスペース

フィルター:LOCATION\_TAG\_HOME

BranchOffice ユーザーの場合は、各 Delivery Controller で次の値を入力します。

フィルター:ワークスペース

値: ロケーション \_ タグ \_ ブランチオフィス

これらのタグを使用して、アプリケーションへのアクセスを制限できるようになりました。

提供されているアプリケーションへのアクセスの種類を制限する

例: 在宅勤務のユーザーにはクリップボード権限があってはなりません。

- 1. DaaS Studio で、「ポリシー」に移動し、「ポリシーの作成」をクリックします。
- 2.「ポリシーの作成」ページで、アクセスを許可または禁止する設定を選択します。
- 3.「選択」をクリックします。

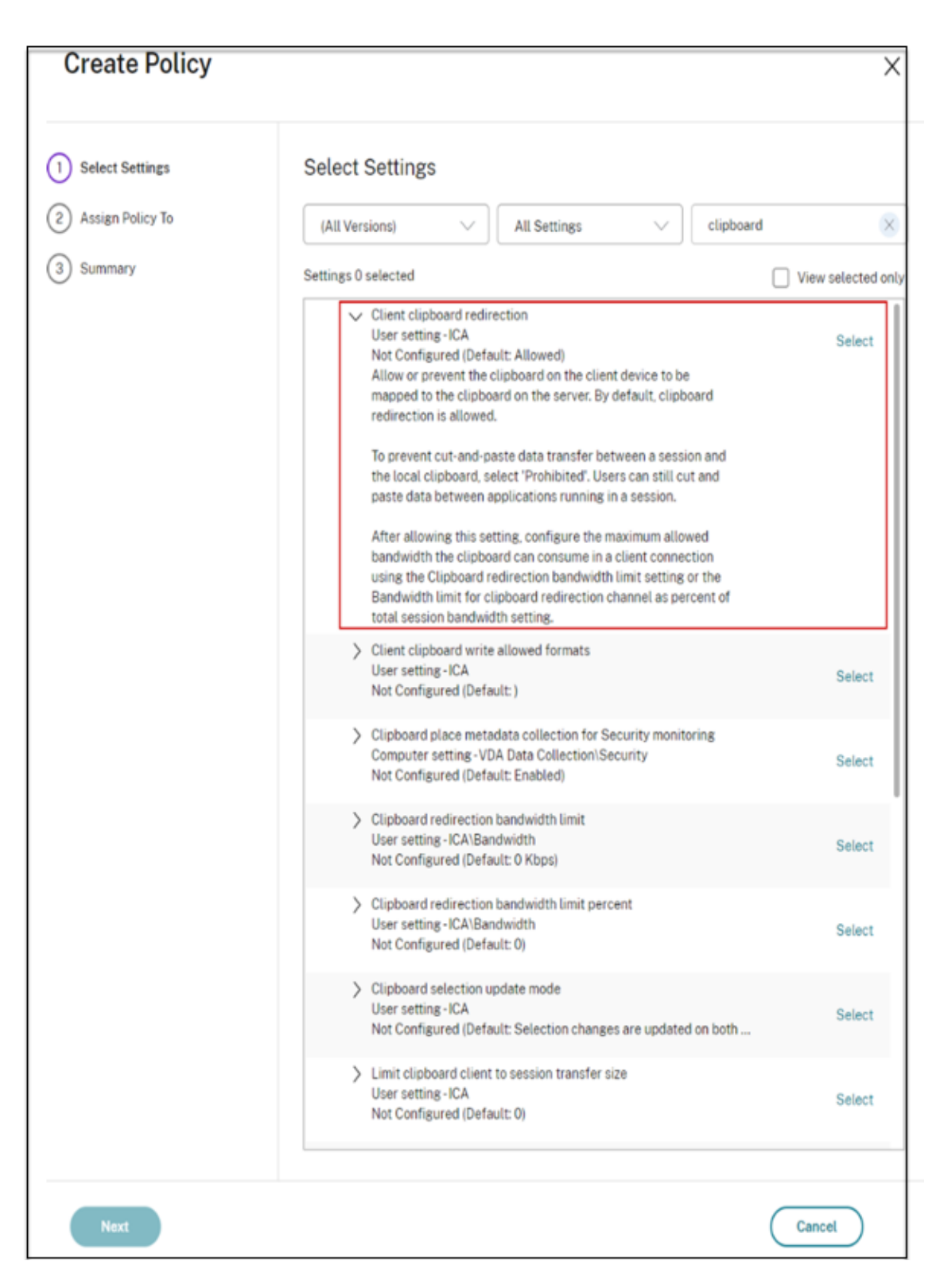

- 4. [ 設定の編集] ページで、[ 許可] または [ 禁止] をクリックし、[ 保存**]** をクリックします。
- 5. [次へ] をクリックします。
- 6.「ポリシーの割り当て先」ページで、「アクセス制御」を選択し、「次へ」をクリックします。

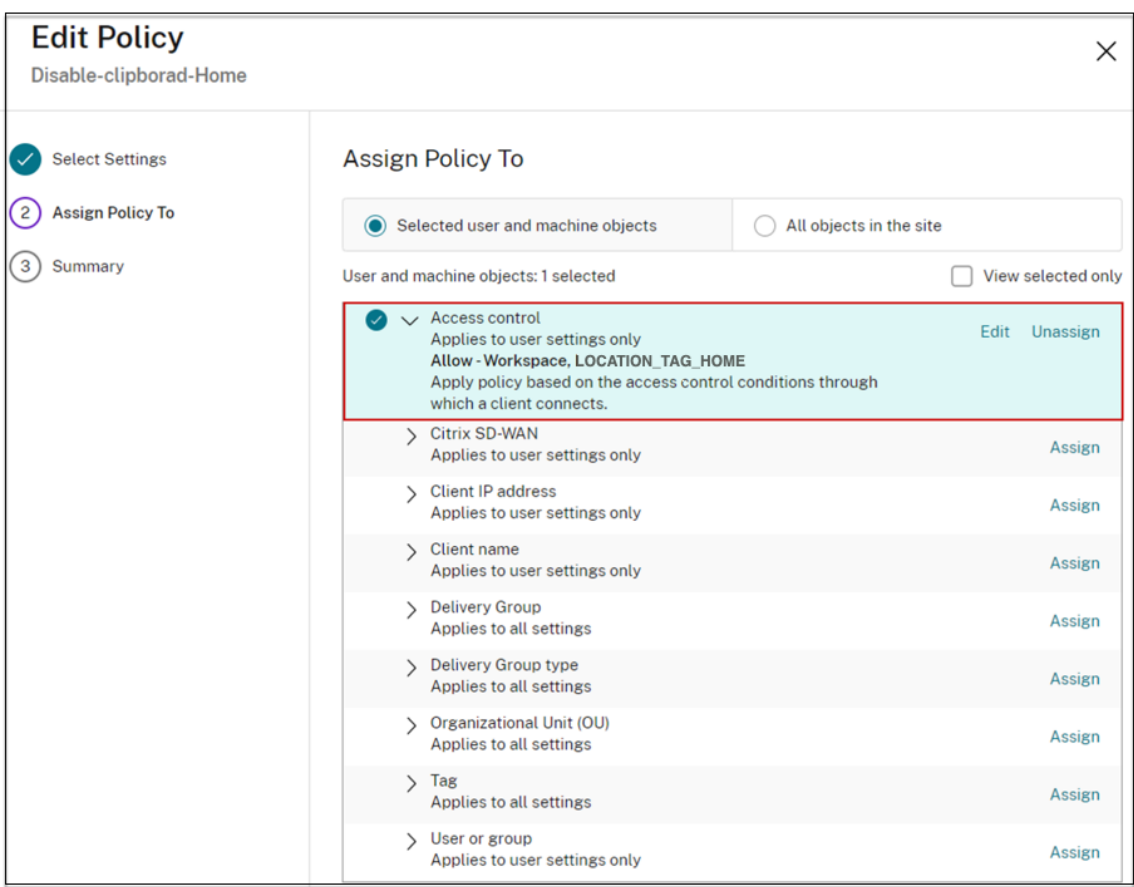

- 7. 次の詳細を含むポリシーを定義します:
	- モード:‑許可
	- 接続タイプ:‑Citrix Gateway を使用
	- ファーム名:-ワークスペース
	- アクセス条件:LOCATION\_TAG\_HOME (すべて大文字)

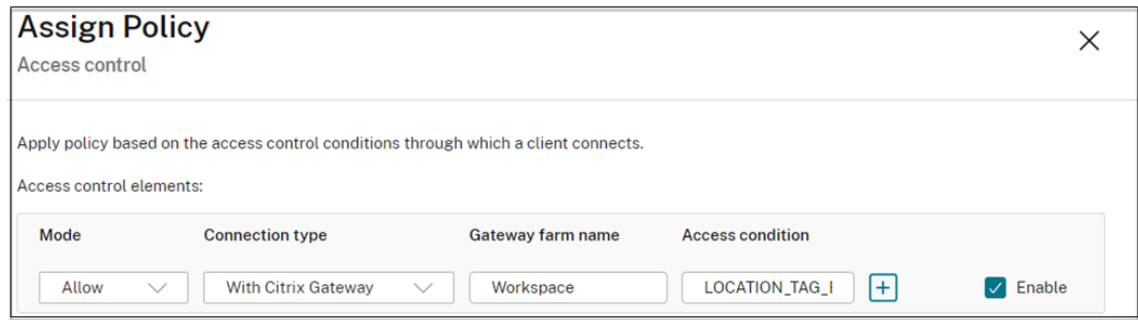

- 8. [ 次へ] をクリックし、ポリシーの名前を入力します。
- 9.[完了]をクリックします。

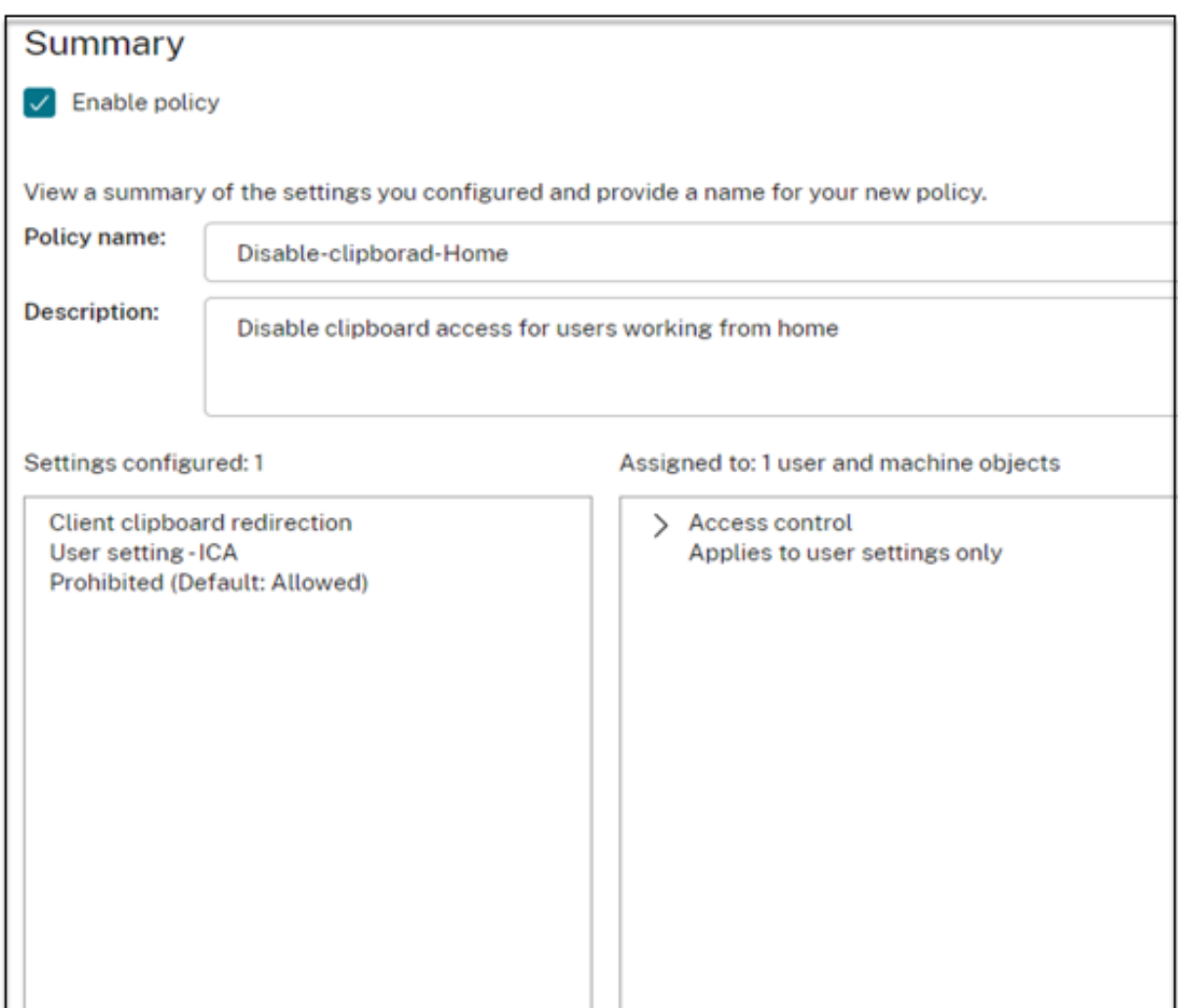

これで、アクセスをテストする準備が整いました。

よくあるエラーのトラブルシューティング

• 問題**:** 「リクエストを完了できません」というメッセージが表示される。

解像度

- 1. アダプティブアクセスが有効になっていることを確認します。詳細については、「アダプティブアクセス を有効にする」を参照してください。
- 2. この機能が有効になっていない場合は、Citrix サポートにお問い合わせください。
- 問題**:** [アプリまたはデ](https://docs.citrix.com/ja-jp/citrix-daas/manage-deployment/adaptive-access/adaptive-access-based-on-users-network-location#enable-the-adaptive-access-feature)スクトップが公開されていません。

この問題は、スマートタグがアダプティブ認証からワークスペースにプッシュされない場合や、DaaS または Secure Private Access で受信されない場合に発生する可能性があります。

解決策:

- **–** スマートアクセスポリシーがヒットしていないか確認してください。詳しくは、https://support.citr ix.com/article/CTX138840を参照してください。
- **–** Citrix アダプティブ認証インスタンスがcas.citrix.comに接続できるか[どうかを確認します。](https://support.citrix.com/article/CTX138840)
- **–** [スマートタグの詳細については](https://support.citrix.com/article/CTX138840)、アダプティブ認証インスタンスを確認してください。
	- \* set audit syslogParams コマンドで、すべてのインスタンスで LogLevel パラメータ ーがALLに設定されていることを確認します。
	- \* putty を使用して適応型認証プライマリ・インスタンスにログインします。
		- タイプ: シェル
		- cd /var/log
		- cat ns.log | more or cat ns.log | grep -I "smartaccess"
- **–** それでも問題が解決しない場合は、Citrix サポートにお問い合わせください。

高可用性セットアップの設定変更

次のディレクトリの高可用性セットアップでは、ファイル同期が遅れることがあります。その結果、Citrix ADM 登録 中に作成されたキーは時間どおりに読み取られません。

- /var/mastools/conf/agent.conf
- /var/mastools/trust/.ssh/private.pem
- /var/mastools/trust/.ssh/public.pem

ファイル同期の問題を解決するには、次の手順を実行してセカンダリでset cloudコマンドを再実行します。

```
1 > shell cat /var/mastools/conf/agent.conf
2 <?xml version="1.0" encoding="UTF-8" standalone="no"?>
3 <mps_agent>
4 <uuid>temp_str</uuid>
5 <url>fuji.agent.adm.cloud.com</url>
6 <customerid>customer_id</customerid>
7 <instanceid>instance_id</instanceid>
8 <servicename>MAS</servicename>
9 <download_service_url>download.citrixnetworkapistaging.net</
      download_service_url>
10 <abdp_url>fuji.agent.adm.cloud.com</abdp_url>
11 <msg_router_url>fuji.agent.adm.cloud.com</msg_router_url>
12 </mps_agent> Done
13 > set cloud param -CustomerID customer_id -InstanceID instance_id -
      Deployment Production
14 <!--NeedCopy-->
```
サイジングとパフォーマンスのガイドライン

June 19, 2024

適応型認証では、顧客はデータセンターに展開された Cloud Connector または Azure VNet Peering のいずれか を使用してオンプレミスの認証サーバーにアクセスできます。これは、顧客が管理する VNet からデータセンターの 到達可能性がすでに確立されている場合に備えます。このトピックには、Citrix Cloud Connector と Azure VNet ピアリングの両方の展開メントのパフォーマンス数値に関する情報と、Citrix Cloud Connector マシンの推奨スケ ールとサイズの構成に関する情報も含まれています。

ユーザー認証レート

サイズが 2 の vCPU と 7 GB RAM のコネクタ仮想マシンは、1 秒あたり 14 人のユーザーを認証できます。

デフォルトでは、コネクタサービスは、障害またはクラッシュが発生した場合に 2 回自動再起動するように構成され ています。その後の障害またはクラッシュでは、サービスは停止します。また、現在、認証レートが 4 認証/秒を超え ると、コネクタサービスが失敗します。この速度は、障害がいくつ発生してもコネクタサービスを再起動するように 構成することで実現できます(**Citrix Netscaler Cloud Gateway >** リカバリ **>** サービスの再起動)。この設定が 構成されていない場合、レートは 1 秒あたり 4 認証に低下します。

**Citrix Cloud Connector** を使用する場合のトラフィックレイテンシーとユーザー認証レート

次の表は、Citrix Cloud Connector を使用する場合のトラフィックレイテンシーとユーザー認証率を示していま す:

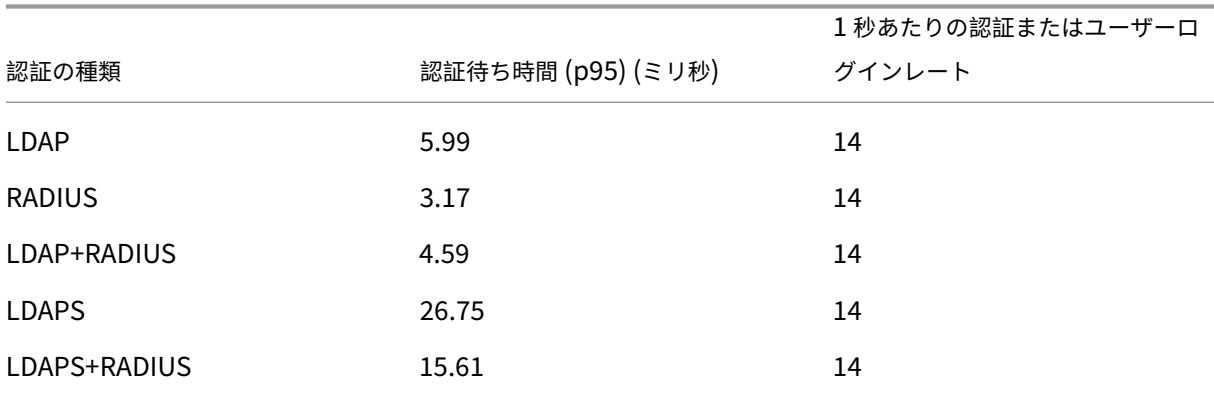

**Azure VNet** ピアリングを使用する場合のトラフィックレイテンシーとユーザー認証レート

次の表は、Azure VNet ピアリングを使用する場合のトラフィック遅延とユーザー認証率を示しています:

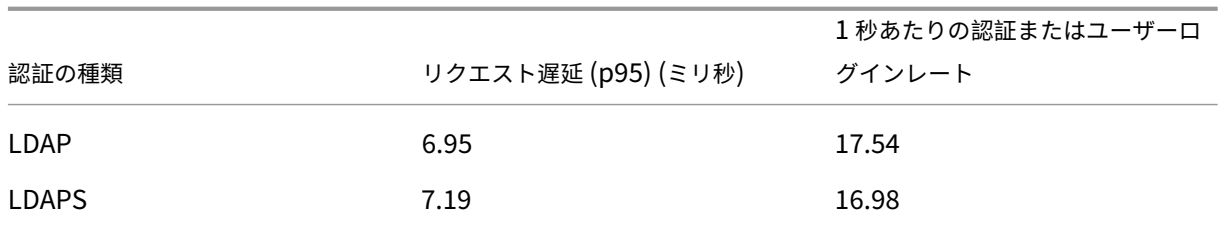

データガバナンス

# June 19, 2024

このトピックでは、Citrix Adaptive Authentication Service およびアダプティブ認証インスタンスによるログの 収集、保存、および保持に関する情報を提供します。定義で定義されていない大文字の用語は、[Citrix エンドユーザー サービス契約で指定された意味を持ちます](https://www.citrix.com/en‑in/buy/licensing/agreements.html) 。

- [アダプティブ認証サービス:管理者がログインしてアダプティブ認証インスタンスを展開および管理できる](https://docs.citrix.com/en-us/citrix-secure-private-access/adaptive-authentication-data-governance.html#definitions) Citrix Cloud サービス。
- アダプティブ認証インスタンス:管理者がユーザー認証を管理できるようにするために、アダプティブ認証サ ービスによって展開された NetScaler ADC 仮想マシン。

データ所在地

アダプティブ認証サービス

Citrix アダプティブ認証サービスの顧客コンテンツデータは、Azure クラウドサービス東部リージョンにあります。 これらは、可用性と冗長性のために次の Azure リージョンにレプリケートされます。

- 米国西部
- 北ヨーロッパ

以下は、サービス構成ログとランタイムログの異なる宛先です。

- システム監視およびデバッグログ用の Splunk サービス。米国および EU (欧州連合) のロケーションのみを対 象としています。
- 集約されたユーザーアクセスログ用の NetScaler Application Delivery Management サービス。詳細に ついては、「NetScaler ADM データガバナンス」を参照してください。
- 管理者監査ログ用の Citrix Cloud システムログサービス。詳しくは、「Citrix Cloud Services の顧客コンテ ンツとログの処理」および「地理的な考慮事項」を参照してください。

アダプティブ認証インスタンス

すべての構成、インスタンス固有のアーティファクトをバックアップするための NetScaler Application Delivery Management サービス。詳細については、「NetScaler ADM データガバナンス」を参照してください。

# データ収集

Citrix アダプティブ認証サービスを使用すると、顧客管理者はアダプティブ認証 UI を介してサービスを構成し、コ ンソールからコンパニオン Connector Appliance を介してサービスを構成できます。次の顧客コンテンツが収集さ れます。

- アダプティブ認証サービス
	- **–** IdP (ID プロバイダー) エンドポイントの FQDN (完全修飾ドメイン名) と IP アドレス。
	- **–** IP アドレス/範囲、ポート、プロトコル
	- **–** IdP 認証仮想サーバーへのアクセスに使用される証明書
	- **–** 管理エンドポイントのパブリック IP アドレス
	- **–** Azure VNet ピアリングの場合、ネットワークコントリビューターロールを持つサービスプリンシパル。 詳しくは、「Azure VNet ピアリングを使用してオンプレミス認証サーバーへの接続をセットアップす る」を参照してください。
- アプリエンタイトルメントのユーザー識別子
- Citri[x Cl](https://docs.citrix.com/ja-jp/citrix-secure-private-access/adaptive-authentication-service.html#step-4-enable-adaptive-authentication-for-workspace)oud Connector 関連の詳細。詳しくは、「[Citrix Cloud Connector](https://docs.citrix.com/ja-jp/citrix-secure-private-access/adaptive-authentication-service.html#step-4-enable-adaptive-authentication-for-workspace)」を参照してください。
	- **–** IP アドレスまたは FQDN
	- **–** ユーザー、デバイス、およびリソースの場所[の識別子](https://docs.citrix.com/ja-jp/citrix-cloud/citrix-cloud-resource-locations/citrix-cloud-connector.html)
	- **–** 内部プロキシ設定

サービスコンポーネントによって収集されたランタイムログの場合、重要な情報は次のもので構成されます。

- クライアント IP アドレスとポート
- 送信先 FQDN/アドレスとポート
- クライアントユーザーエージェント
- アプリケーション URL パス
- アプリケーションアクセス時間と期間
- 要求バイト数
- 応答バイト数
- HTTP トランザクション ID
- 展開モード (コネクタまたは Azure VNet ピアリング)
- Azure リソース
	- **–** リソースグループ名
	- **–** VNet (IP アドレス、CIDR)

**–** サブネット (IP アドレス、CIDR)

**–** バーチャルマシン名

# データ送信

Citrix アダプティブ認証サービスは、トランスポート層セキュリティで保護された宛先(Splunk)にログを送信しま す。

# データ管理

Citrix アダプティブ認証サービスは現在、ログの送信をオフにしたり、お客様のコンテンツがグローバルに複製され ないようにしたりするオプションを提供していません。

# データ保持

Citrix Cloud のデータ保持ポリシーに基づいて、お客様の構成データは、サブスクリプションの有効期限が切れてか ら90日(約3か月)後にサービスから削除されます。

ログの宛先は、サービス固有のデータ保持ポリシーを維持します。

- NetScaler Application Delivery Management に保存されているイベント用。NetScaler ADM のデータ ガバナンスを参照してください。
- Splunk ログはアーカイブされ、90 日 (約 3 か月) 後に削除されます。
- アダプティブ認証インスタンスは、サブスクリプションの有効期限が切れてから 30 日 (約 4 週間半) [後に割り](https://docs.citrix.com/en-us/citrix-application-delivery-management-software/current-release/data-governance.html) [当てが解除されます。](https://docs.citrix.com/en-us/citrix-application-delivery-management-software/current-release/data-governance.html)

データのエクスポート

いくつかのタイプのログには、さまざまなデータエクスポートオプションがあります。

- 管理者監査ログには、Citrix Cloud システムログコンソールからアクセスできます。
- Splunk のログは顧客には使用できません。これらのイベントは Splunk から CSV ファイルとしてエクスポ ートすることもできます。

# 定義

- 顧客コンテンツとは、Citrix がサービスを実行するためのアクセス権を与えられているお客様の環境内のスト レージまたはデータのために顧客アカウントにアップロードされるデータを意味します。
- ログとは、パフォーマンス、安定性、使用状況、セキュリティ、およびサポートを測定する記録を含む、サー ビスに関連するイベントの記録を意味します。
- サービスとは、お客様のユースケースを促進する目的で前述した Citrix Cloud サービスを意味します。

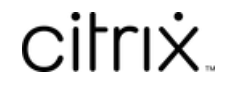

© 2024 Cloud Software Group, Inc. All rights reserved. Cloud Software Group, the Cloud Software Group logo, and other marks appearing herein are property of Cloud Software Group, Inc. and/or one or more of its subsidiaries, and may be registered with the U.S. Patent and Trademark Office and in other countries. All other marks are the property of their respective owner(s).

© 1999–2024 Cloud Software Group, Inc. All rights reserved. 56